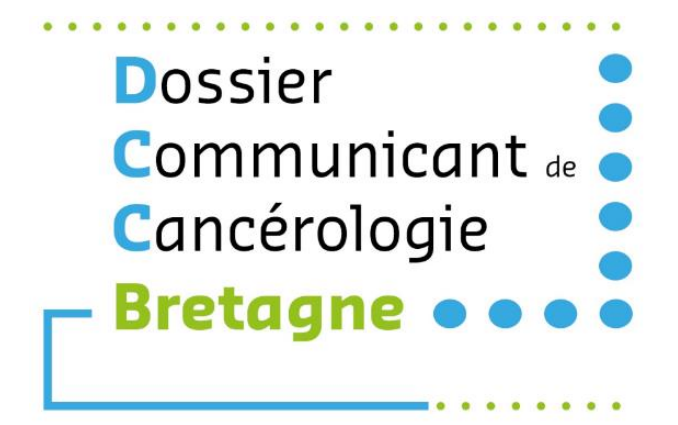

# **Guide Administrateur DCC**

*Version du 19/10/2021*

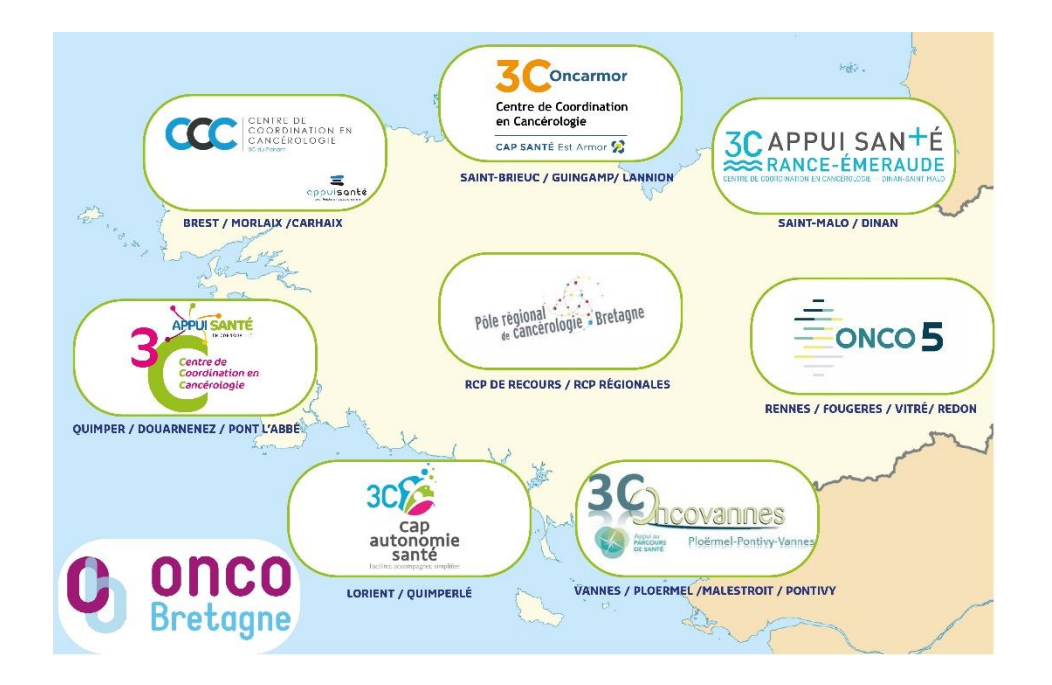

**Adresse de la plateforme télésanté Bretagne : [https://services.telesantebretagne.org](https://services.telesantebretagne.org/)**

### **Coordonnées des personnes ressources au sein des 3C, du Pôle Régional, d'Oncobretagne et du GCS e-santé Bretagne**

### **3C du Ponant – ASNF**

Territoire 1 : Brest – Morlaix - Carhaix Contact : Samuel PHELIPPOT Mail : s.phelippot@appuisante.fr Tel : 02 98 28 72 73

#### **3C Appui Santé en Cornouaille**

Territoire 2 : Quimper- Douarnenez- Pont l'Abbé Contact : Claire NORMAND Mail : rp.qualiteoncokerne@ch-cornouaille.fr Tél : 02 98 52 61 93

#### **3C Cap Autonomie Santé**

Territoire 3 : Lorient - Quimperlé Contact : Charlotte POURCHASSE Mail : c.pourchasse@capautonomiesante.bzh Tél : 07 50 62 95 51

#### **3C Oncovannes**

Territoires 4 et 8 : Vannes – Ploërmel – Malestroit - Pontivy Contact : Stéphanie Lambert Mail : stephanie.lambert@ch-bretagneatlantique.fr Tél : 02 97 01 49 03

#### **3C Onco5**

Territoire 5 : Rennes – Redon - Fougères Contact : Emilie Busin Mail : ingenieur.qualite@onco5.fr Tél : 02 99 25 31 41

#### **3C Appui Santé Rance Emeraude**

Territoire 6 : Saint-Malo - Dinan Contact : Nathalie MASSART Mail : n.massart@appui-sante.bzh Tél : 02 99 56 93 65

#### **3C Oncarmor**

Territoire 7 : Saint-Brieuc – Guingamp - Lannion Mail : rcp-oncarmor@capsante22est.fr Tél : 02 96 60 95 96

#### **Pôle Régional de Cancérologie**

RCP de Recours – RCP régionales Site de Rennes Mail : poleregionalcancerologie@churennes.fr Tél : 02 99 28 99 56

Site de Brest Mail : poleregionalcancerologie@chu-brest.fr Tél : 02 29 02 01 18

### **Réseau régional – Oncobretagne**

Contact : Morgane KERMARREC Mail : m.kermarrec@oncobretagne.fr Tél : 02 99 25 29 97

#### **GCS e-santé Bretagne**

Contact : Pierre BAREL Mail : pierre.barel@esante-bretagne.fr Tél : 07 77 20 78 45

Retrouvez les informations concernant l'utilisation des onglets Agenda, Déroulement et Dossier du DCC Bretagne dans le guide « Secrétaires RCP »

## Table des matières

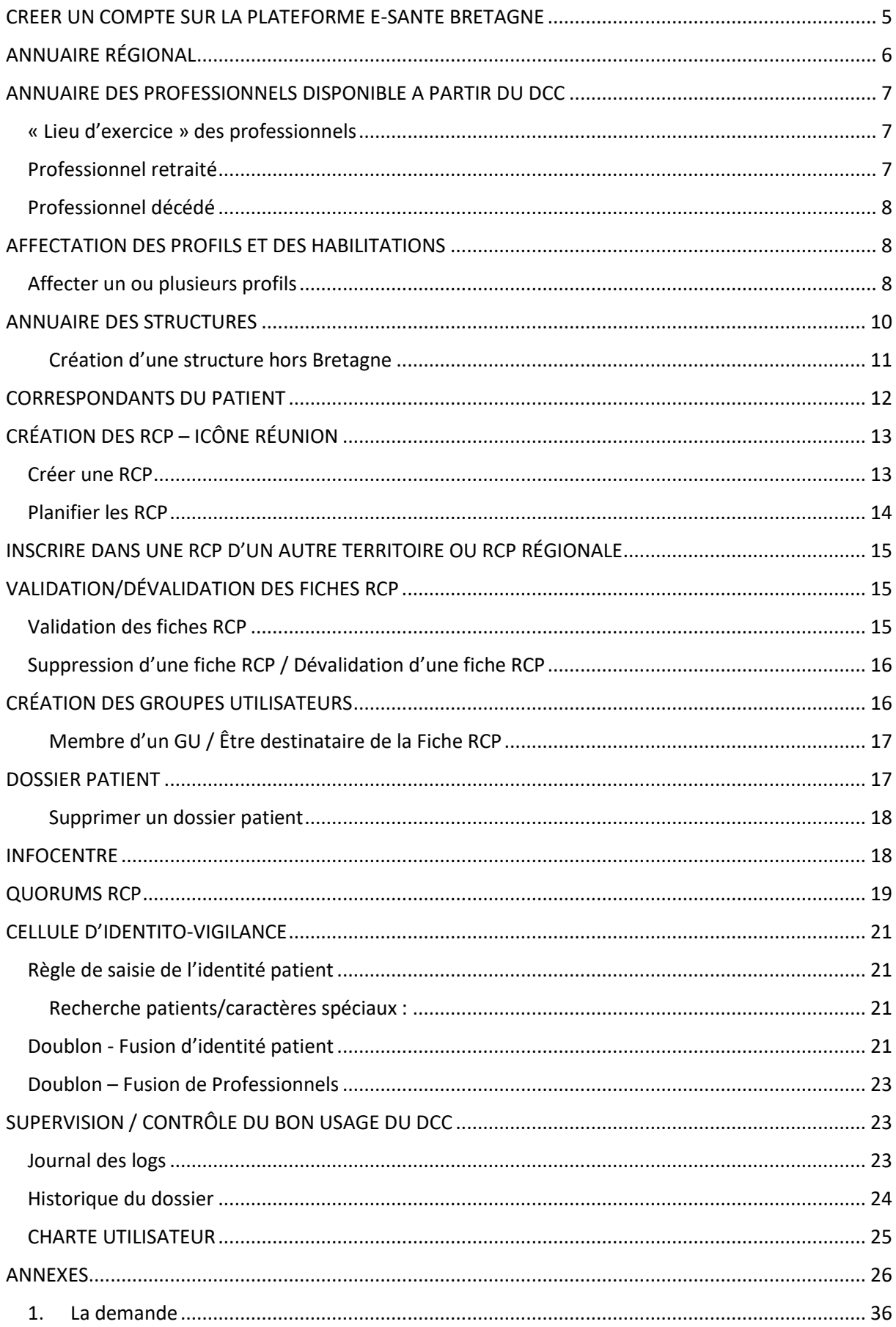

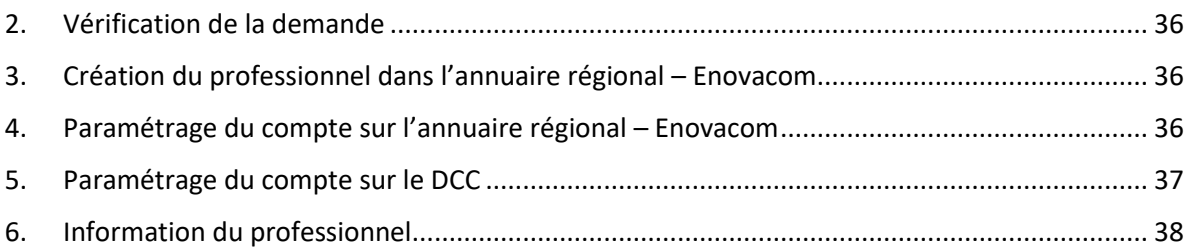

« Le Dossier Communicant de Cancérologie (DCC) favorise l'échange de données médicales entre professionnels de santé hospitaliers et libéraux ».

L'amélioration de la qualité et de l'échange des informations de soins et de suivi entre les professionnels impliqués dans le parcours de cancérologie est le premier enjeu auquel doit répondre le Dossier Communicant de Cancérologie (DCC). L'évolution du parcours de soins, le possible retour à une vie active des malades et le développement de l'organisation des soins ambulatoires confortent les attentes de décloisonnement des accès et l'ouverture des échanges ville-hôpital, en y associant le médecin traitant. » *Définition INCa : [https://www.e-cancer.fr/Professionnels-de-sante/Parcours-de-soins-des](https://www.e-cancer.fr/Professionnels-de-sante/Parcours-de-soins-des-patients/Le-dossier-communicant-de-cancerologie)[patients/Le-dossier-communicant-de-cancerologie](https://www.e-cancer.fr/Professionnels-de-sante/Parcours-de-soins-des-patients/Le-dossier-communicant-de-cancerologie)*

En Bretagne, le DCC est accessible via le plateforme ENRS (Espace Numérique Régional en Santé) du GCS e-santé Bretagne, à l'adresse suivante [: https://services.telesantebretagne.org](https://services.telesantebretagne.org/)

Pour accéder au DCC, préférer les navigateurs internet GOOGLE CHROME ou MOZILLA – Eviter tant que possible INTERNET EXPLORER.

### <span id="page-4-0"></span>CREER UN COMPTE SUR LA PLATEFORME E-SANTE BRETAGNE

Si vous n'avez pas de compte sur la plateforme, une demande de création de compte doit être faite au GCS e-santé Bretagne, via le [formulaire en ligne «](https://www.esante-bretagne.fr/services/activer-un-service/) Activer un service » [\(https://www.esante](https://www.esante-bretagne.fr/services/activer-un-service/)[bretagne.fr/services/activer-un-service/\)](https://www.esante-bretagne.fr/services/activer-un-service/) et sélectionner le service « Dossier Communicant de Cancérologie ».

### En cas d'oubli du mot de passe

Sur la page d'accueil de la plateforme du GCS e-santé Bretagne, **indiquer « Mot de passe oublié ? »**. Un mail vous sera envoyé vous indiquant la marche à suivre pour modifier votre mot de passe. Le mail est envoyé sur l'adresse connue dans l'annuaire régional.

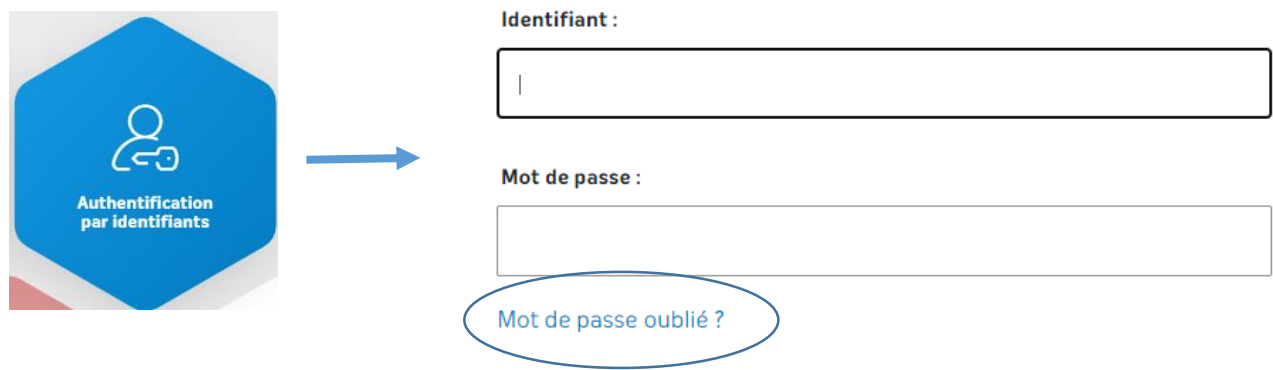

## <span id="page-5-0"></span>ANNUAIRE RÉGIONAL

L'annuaire régional est disponible à partir de la plateforme e-santé Bretagne.

Il regroupe les acteurs sanitaires et médico-sociaux de la région : professionnels de santé libéraux, établissements publics et privés, réseaux de santé, laboratoires…L'annuaire est alimenté et interfacé avec les annuaires et référentiels nationaux (RPPS, ADELI, FINESS, DREES) mais il est également alimenté par les annuaires Apicem et MSsanté.

Tous les utilisateurs du DCC peuvent accéder à l'annuaire régional.

Les administrateurs du DCC ont la possibilité de corriger et modifier certaines informations de l'annuaire (pas de droit de suppression) via la tuile « Gestion des utilisateurs ».

Lors de l'actualisation de l'annuaire, la priorité est donnée aux informations modifiées par le GCS ou par un Administrateur DCC, et non aux données transférées par le national.

Néanmoins, n'oubliez pas de rappeler au médecin de faire la mise à jour sur l'annuaire de l'ordre en cas d'erreur.

### Création d'un compte professionnel dans l'annuaire régional et Accès au DCC

Pour rechercher, créer un professionnel dans l'annuaire régional et lui affecter un droit d'accès au DCC, téléchargez le [Guide Administrateur de l'Annuaire Régional](https://www.oncobretagne.fr/wp-content/uploads/2021/06/Annuaire-r%C3%A9gional_Guide-Administrateur-3C-espace-priv%C3%A9-e-Sant%C3%A9-Bretagne_VDEF-051120.pdf) disponible sur le site d'Oncobretagne : <https://www.oncobretagne.fr/dcc-dmp/outils-dcc/>

**Annexe 8** : Etape pour la création d'un compte utilisateur

Pour les professionnels exerçant en dehors de la région Bretagne, envoyer un mail à Pierre Barel ([pierre.barel@esante-bretagne.fr](mailto:pierre.barel@esante-bretagne.fr)) en renseignant les Nom, Prénom, Lieu d'Exercice, Ville d'exercice, N° ADELI, N° RPPS du professionnel de santé à créer dans l'annuaire régional. En effet, par défaut seuls les professionnels ayant une activité en Bretagne sont intégrés dans l'annuaire (filtres réalisés sur le code postal, la ville et le n° RPPS).

#### **Nota bene :**

- Pour que l'utilisateur puisse accéder à WebDCR, un lien est fait entre le login utilisateur créé sur l'annuaire régional Enovacom et celui connu dans WebDCR. Il est donc important de s'assurer que celui-ci soit bien le même des 2 côtés, notamment pour les comptes utilisateurs les plus anciens.
- Le cas échéant, il peut être nécessaire de modifier le login dans WebDCR pour l'aligner sur celui connu dans l'annuaire technique. Pour cela, il faut :
	- o Cliquer sur « Modifier » : & Profils & droits **Utilisateurs** Ajouter By Modifier Supprimer Profils de l'utilisateur  $\mathbf{I}$ sec Habilitations du p Prénom Mail Login kermarrec mor Sessio... Etat Nom Prénom **KERMARREC MORGANE**
	- o Aligner le mot de passe sur celui de l'annuaire technique dans les 2 champs prévus « Login » et « Identifiant SSO externe » + passer l'état du compte à « Actif ».

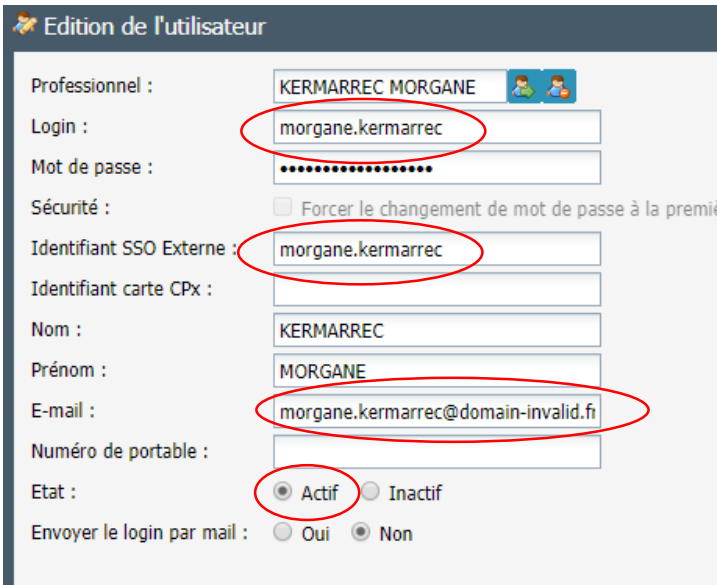

o L'adresse e-mail est obligatoire et doit correspondre à celle associée à l'e-mail principal lors de la création du compte coté Enovacom-

### <span id="page-6-0"></span>ANNUAIRE DES PROFESSIONNELS DISPONIBLE A PARTIR DU DCC

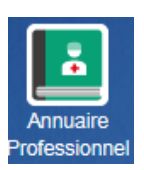

### Cet annuaire est alimenté par l'annuaire régional.

### <span id="page-6-1"></span>« Lieu d'exercice » des professionnels

Le Lieu d'exercice doit impérativement être renseigné côté annuaire WebDCR. Si le médecin travaille sur plusieurs sites, choisir un lieu par défaut. Cela est nécessaire pour le Publipostage : Rechercher le

professionnel dans l'annuaire des professionnels

- ÷.
- 1. Sélectionner le professionnel et cliquer sur le Consulter/Modifier
- 2. Sur l'onglet Info. perso. Ajouter le lieu d'exercice et/ou Sélectionner l'adresse que vous souhaitez mettre par défaut.
- 3. Mettre une date de début d'exercice.
- 4. Cliquer sur Mettre comme lieu par défaut

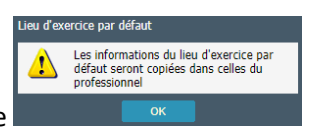

6.Cliquer sur OK dans la fenêtre d'alerte

7. Cliquer sur **COOK** en bas à droite de la fenêtre pour enregistrer la modification.

### <span id="page-6-2"></span>Professionnel retraité

A renseigner côté Annuaire WebDCR + indiquer la date de début de retraite en date de fin d'exercice dans l'annuaire régional.

Si vous n'avez pas la date précise, mettre la date à laquelle vous avez eu l'information.

Afin de rendre cette information visible lors du publipostage, ajouter dans l'onglet **base pro**dans le complément d'adresse « RETRAITE »

Complément lieu d'exercice par défaut

Complément d'adresse :

**RETRAITE** 

### <span id="page-7-0"></span>Professionnel décédé

<span id="page-7-1"></span>Appliquer la même procédure que pour un professionnel retraité.

## AFFECTATION DES PROFILS ET DES HABILITATIONS

- o Aller dans l'icône « Administration ».
- o Sélectionner « Profils et droits ».

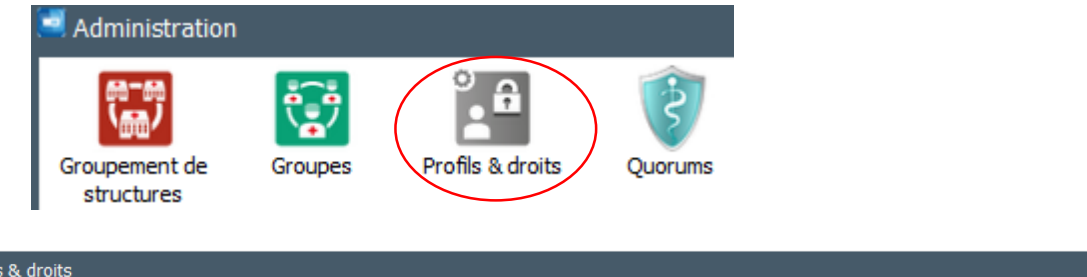

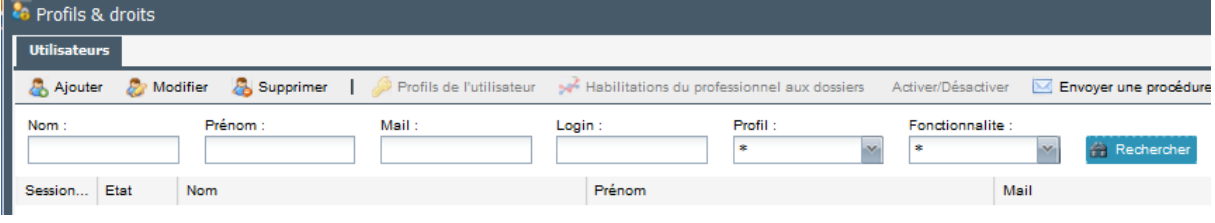

o Sélectionner le compte utilisateur.

### <span id="page-7-2"></span>Affecter un ou plusieurs profils

o Cliquer sur « Profils de l'utilisateur ».

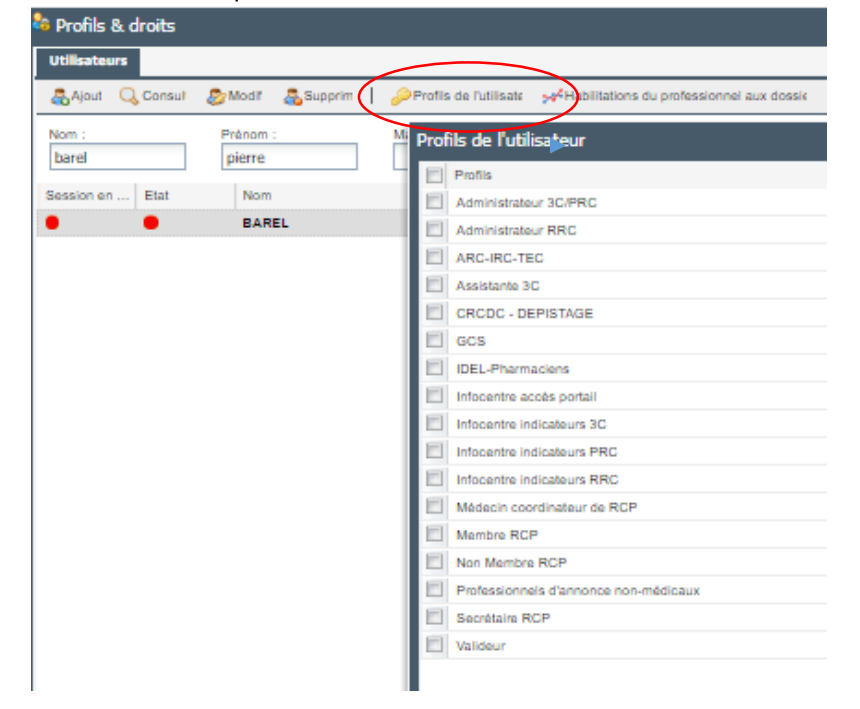

Sélectionner le profil ou les profils associé(s) au nom de l'utilisateur puis cliquer sur « Enregistrer ».

La mention « les droits de l'utilisateurs ont bien été sauvegardés » apparait.

Il existe 17 profils paramétrés dans l'outil.

- Profils Administrateurs
- Profils Utilisateurs / Professionnels de santé
- 1 profil Valideur
- Profils pour accéder à l'infocentre
- 1 profil spécifique pour le Centre Régional de Coordination des Dépistages des Cancers (CRCDC)

### **A qui donner quel profil ?**

- GCS : Chef de projet DCC du GCS e-santé Bretagne
- Administrateur RRC : Oncobretagne
- Administrateur 3C/PRC : max 2/3 personnes par 3C/PRC : par ex Responsable 3C/Assistante 3C  $\rightarrow$  à définir au sein de chaque structure
- Assistante 3C : 1 ou 2 personnes par 3C/PRC
- Secrétaire RCP
- Médecin coordinateur RCP : 2 médecins par RCP accès à tous les dossiers des RCP via l'agenda
- Membre RCP : professionnels participant aux RCP
- Non membre RCP : professionnels ne participant pas aux RCP mais proposant des dossiers en RCP et ayant besoin d'un accès au DCC, internes, secrétaires
- IDEL pharmaciens
- ARC, IRC, TEC
- Professionnels d'annonce non médicaux

La matrice détaillée des droits associés aux profils Administrateurs et Utilisateurs se trouve en annexe 1 du document.

- **Profil « Valideur »** : un seul droit est associé à ce profil. Il permet uniquement de valider les fiches RCP à partir de l'icône « Déroulement ». A donner aux médecins coordinateurs de RCP et éventuellement à un autre professionnel sous réserve de délégation par le médecin coordinateur de la RCP.
- **Profil pour accéder à l'infocentre :**
	- o **Infocentre accès Portail :** à ajouter à tous les professionnels ayant droit d'accès à l'Infocentre. Accès au tableau de bord professionnel par ce profil.
	- o **Infocentre indicateurs 3C :** pour les administrateurs 3C
	- o **Infocentre indicateurs PRC :** pour les administrateurs PRC
	- o **Infocentre indicateurs RRC :** pour les administrateurs RRC
- **Profil « CRCDC-Dépistage »** Se rapprocher de l'administrateur régional.

### Affecter les habilitations

- o Sélectionner le compte utilisateur.
- o Cliquer sur le bouton « Habitations du professionnel aux dossiers ».

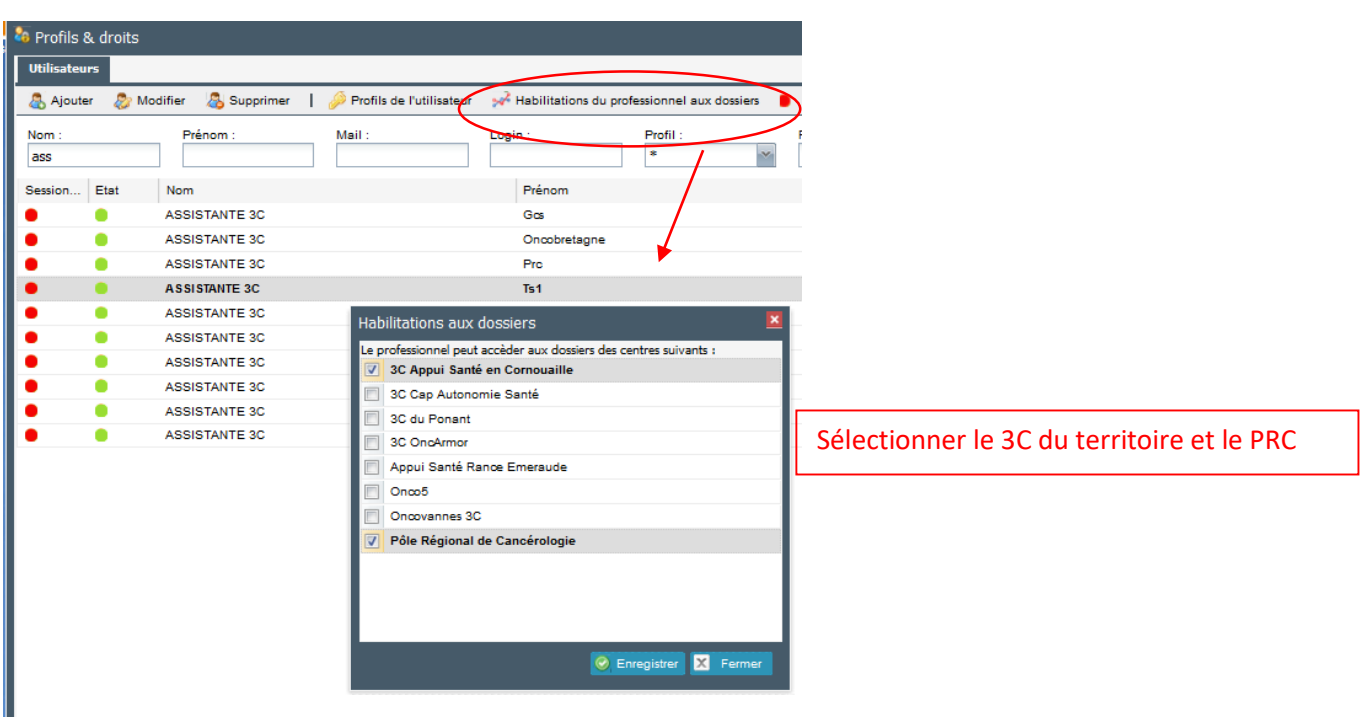

Les administrateurs locaux sont en charge de l'administration des comptes des professionnels de leur territoire.

Note : il n'est pas possible de modifier les profils et habilitations pour son propre compte.

### <span id="page-9-0"></span>ANNUAIRE DES STRUCTURES

Mise à jour de l'annuaire des structures :

- Chaque 3C est en charge de l'actualisation des informations des établissements de son territoire. Les 3C/PRC n'ont pas la main pour supprimer les structures de l'annuaire – Afin d'éviter d'utiliser les mauvaises coordonnées, identifier les structures à ne plus utiliser par « 000 » devant le libellé. « ex : 000 C.H.R.U Rennes » La liste des structures et des libellés associés se trouve en annexe 3 du document.
	-
- Garder une seule adresse pour les cabinets médicaux de groupe.

Les 3C/PRC ne doivent pas compléter l'annuaire des structures pour un établissement en *dehors de son territoire sans avoir au préalable consulté la liste des structures présente en annexe 3. Si la structure n'est pas présente dans la liste, il faudra alors se tourner vers le 3C du territoire de la structure recherchée pour que ce dernier l'ajoute.*

*Nota bene : la liste des professionnels attachés à une structure est consultable via l'onglet « professionnels associés »* 

### <span id="page-10-0"></span>Création d'une structure hors Bretagne

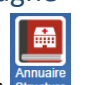

- Aller sur l'annuaire des structures
- Faire une recherche sur la ville uniquement : attention à la recherche avec les caractères spéciaux et avec nom « Saint », « St »…, privilégier le code postal.

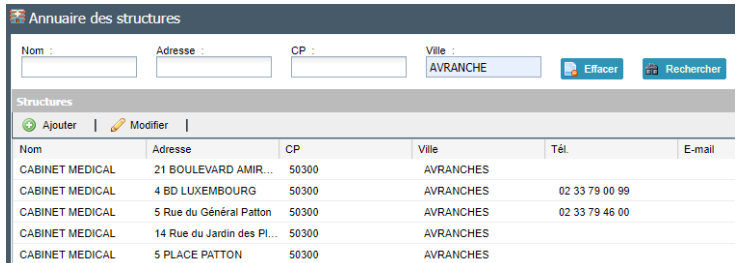

- Vérifier si la structure existe, notamment par l'adresse postale.
- Si elle n'existe pas, cliquer sur **et saisir les informations suivantes** :

Nom (ex : CABINET MEDICAL, ....) Adresse ± complément, Ville, CP et cliquer sur

## <span id="page-11-0"></span>CORRESPONDANTS DU PATIENT

Il existe 4 profils de correspondants du patient :

- Correspondant Demandeur / Référent
- Correspondant Médecin traitant
- Correspondant Intervenant
- Correspondant Récusé

#### **Définition des correspondants** :

- o Correspondant référent pour le médecin demandeur
- o Correspondant intervenant pour les autres médecins prenant en charge le patient (autres médecins de spécialité…)
- o Récusé pour les professionnels n'ayant plus le droit d'accéder au dossier
- o Médecin traitant : possibilité de renseigner un seul médecin traitant

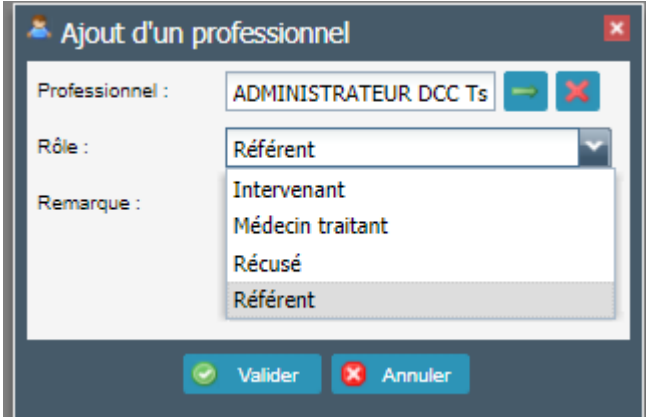

Pour être destinataire d'une fiche RCP, la case « Correspondant RCP » doit être cochée. Cela permet d'envoyer une fiche RCP au correspondant par mail sécurisé via le déroulement ou d'imprimer la fiche RCP avec le publipostage.

Attention, il n'est pas possible de cocher cette case par l'onglet « Correspondants » à partir du dossier du patient **mais uniquement via par la Fiche RCP.**

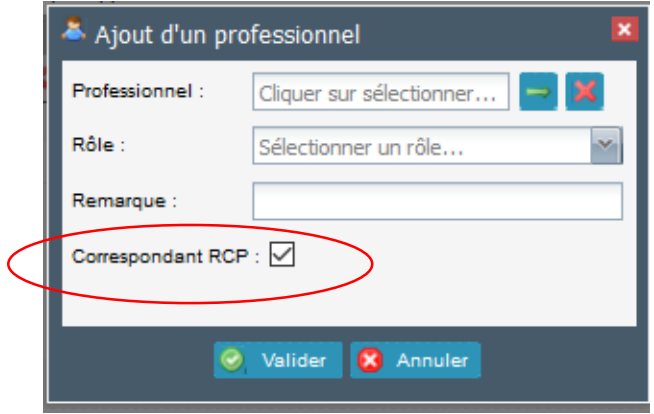

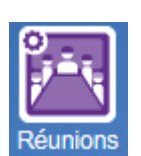

## <span id="page-12-0"></span>CRÉATION DES RCP – ICÔNE RÉUNION

### <span id="page-12-1"></span>**Créer une RCP**

Cliquer sur l'icône « **Réunions** ».

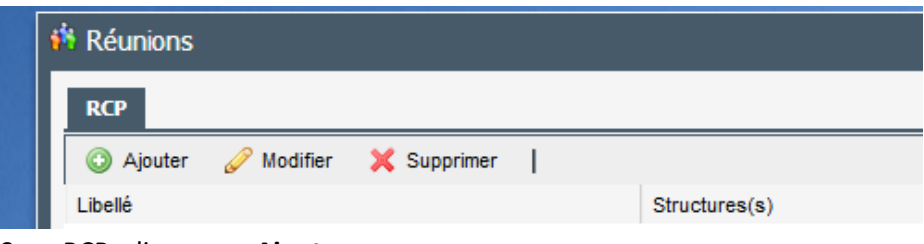

Sous RCP, cliquer sur **Ajouter**.

- Saisir ou sélectionner :
	- **Intitulé de la RCP**

Toutes les RCP doivent être libellées comme suit : « **TSn NOMRCP** ».

- Choisir un nom de RCP court et évocateur.
- Ne pas ajouter le mot « RCP » dans le nom de la RCP sinon redondance dans la liste proposée à partir de l'icône Déroulement.

(*Exemples de libellés : TS1 THYROIDE ; TS2 DIGESTIVE ; TS3 ORL ; TS4 GYNECO SENO ; TS5 DERMATO ; TS6 UROLOGIE ; TS7 THORAX ; PRC SARCOME)*

- **Nombre de places disponibles** : cela limite le nombre de dossier à l'inscription
- **Centre** : Nom du 3C ou du PRC
- Cocher la case « RCP de recours », le cas échéant

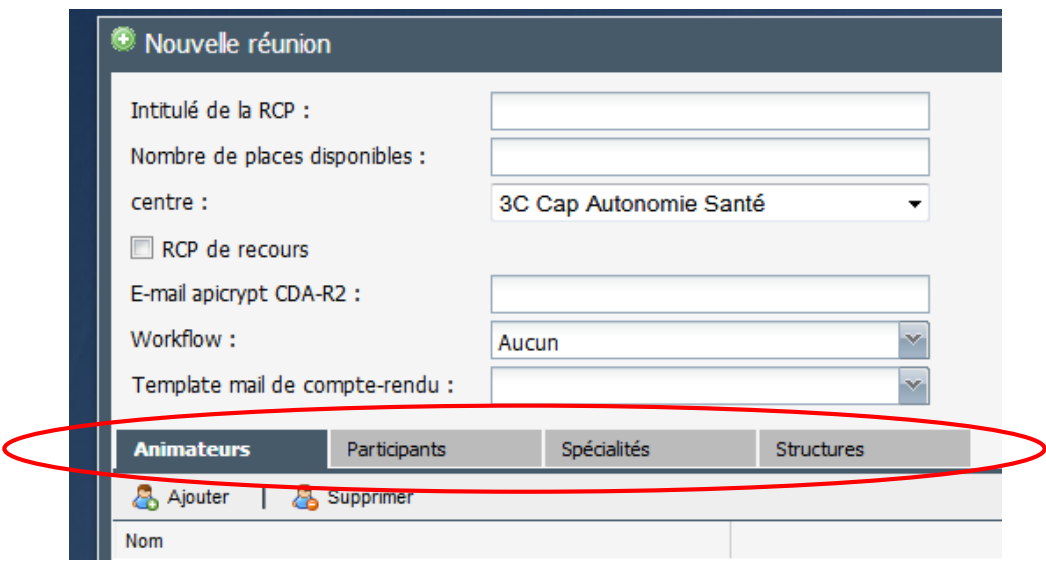

Renseigner les 4 onglets du **tableau, en partie basse de l'écran.**

### **1/ Onglet « Animateurs » :**

- Cliquer sur **Ajouter** : cela ouvre l'annuaire des professionnels.
- Indiquer le référent de la RCP : possibilité d'en indiquer 2 : saisir le nom et cliquer sur Rechercher. *Attention : ce nom n'est pas repris dans les participants, le rajouter en correspondant.*

- Cliquer sur la **petite case à gauche du nom** et cliquer sur **Sélectionner** en bas à droite. La mention « le professionnel a bien été ajouté à la liste » apparait. Possibilité de sélectionner plusieurs médecins.

### **2/ Onglet « Participants » (les professionnels renseignés dans la liste des présences RCP à chaque séance de la RCP)**

- Cliquer sur « Ajouter un PS » : cela ouvre l'annuaire des professionnels.
- Saisir le nom du professionnel recherché.
- Cliquer sur la **petite case à gauche du nom** et cliquer sur **Sélectionner** en bas à droite. La mention « le professionnel a bien été ajouté à la liste » apparait. Possibilité de sélectionner plusieurs médecins.
	- Procéder de la même façon pour tous les participants à la RCP.

### **3/ Onglet « Spécialités »**

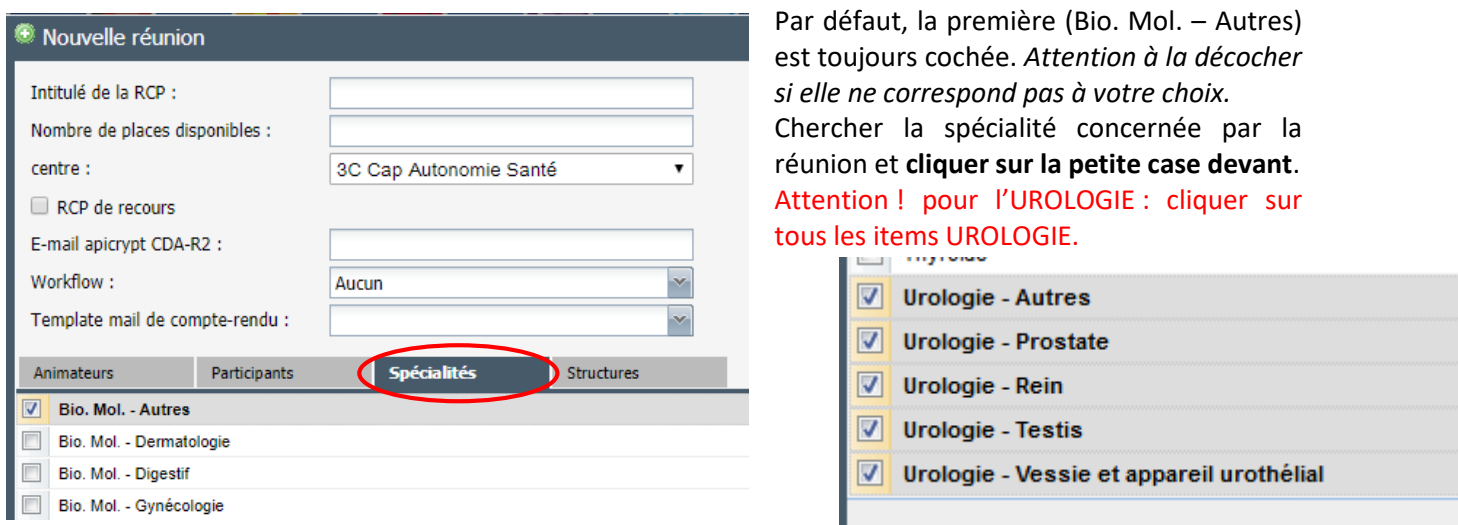

#### **4/ Onglet « Structures »**

Rechercher le nom du 3C ou PRC en charge de la gestion de la RCP.

### <span id="page-13-0"></span>Planifier les RCP

Cliquer sur la ligne concernant à la RCP, puis cliquer sur **Ajouter** dans le menu « **Dates de réunion** » en partie basse de la fenêtre.

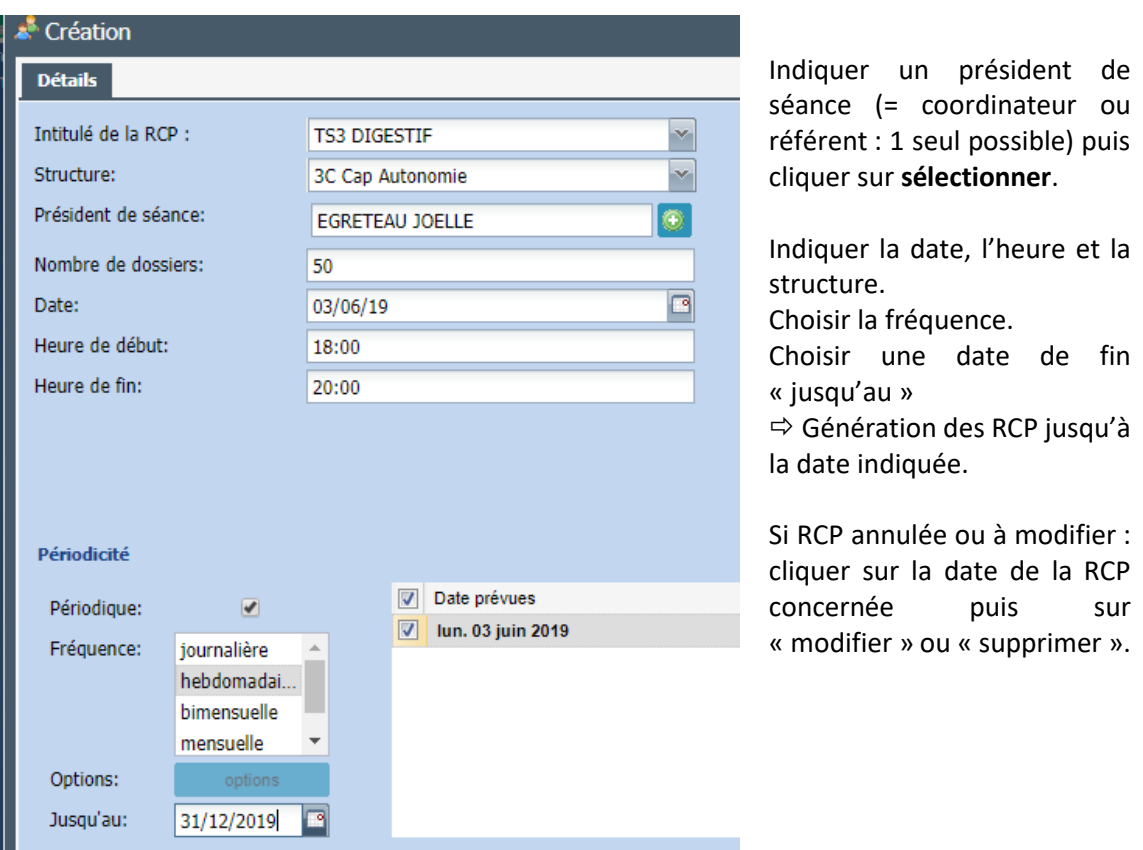

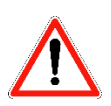

Les animateurs et présidents de séance ne sont pas repris dans la liste des participants. Ils doivent être ajoutés en tant que participants à la RCP.

## <span id="page-14-0"></span>INSCRIRE DANS UNE RCP D'UN AUTRE TERRITOIRE OU RCP RÉGIONALE

Il est possible d'inscrire un patient dans toutes les RCP de la région (décloisonnement des territoires de santé).

Afin de garantir le bon fonctionnement des RCP, il est demandé à tous les 3C/PRC de communiquer auprès des membres de leurs RCP l'importance d'enregistrer les dossiers au plus tard la veille de la RCP et de présenter des dossiers complets, avec tous les éléments nécessaires à la discussion en RCP.

## <span id="page-14-1"></span>VALIDATION/DÉVALIDATION DES FICHES RCP

### <span id="page-14-2"></span>Validation des fiches RCP

Par délégation du Médecin Coordinateur de la RCP, certains professionnels : Assistant(e)s RCP / Secrétaires RCP /Médecin coordinateur du 3C-PRC / Responsable qualité 3C-PRC, peuvent valider les fiches RCP après vérification de la liste des professionnels présents  $\rightarrow$  cocher le profil « Valideur » dans ce cas.

### <span id="page-15-0"></span>Suppression d'une fiche RCP / Dévalidation d'une fiche RCP

Il n'est pas possible de supprimer une fiche RCP validée dans l'outil sans avoir dévalider la fiche RCP. Pour dévalider une fiche, se référer à la [Procédure Régionale de Dévalidation](https://www.oncobretagne.fr/wp-content/uploads/2021/07/Procedure-_d%C3%A9validation_FRCP_VF.pdf) d'une fiche RCP.

Techniquement, la dévalidation se fait via l'icône « Déroulement » :

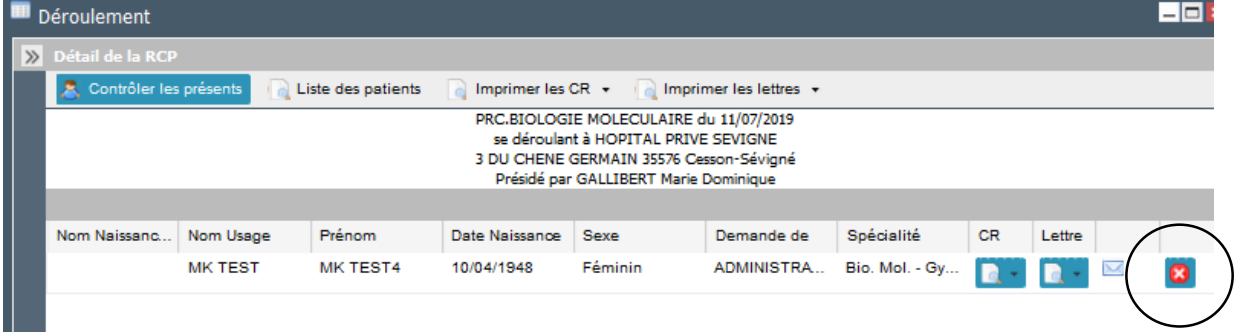

En cas de dévalidation, il est important de noter la raison de celle-ci dans le DCC :

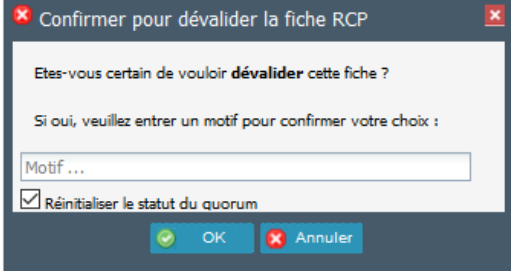

## <span id="page-15-1"></span>CRÉATION DES GROUPES UTILISATEURS

Les groupes utilisateurs se paramètrent à partir de l'icône « Administration » puis « Groupes ».

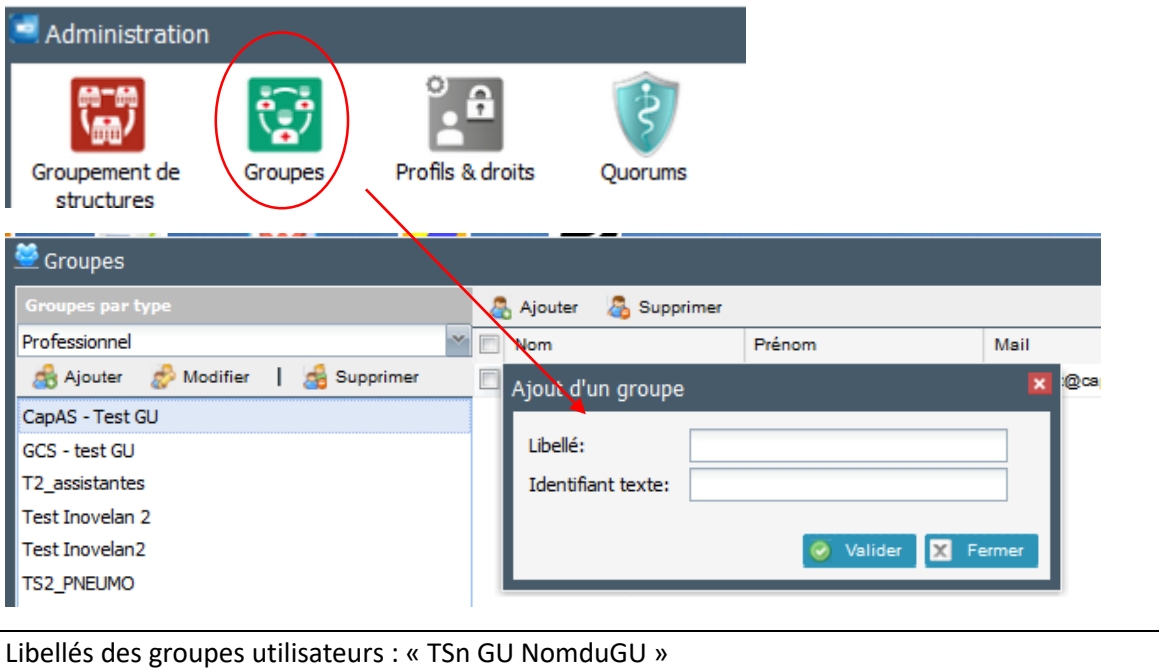

Il est obligatoire de saisir une information dans la case « Identifiant texte » mais cela n'a aucun impact. Mettre « GU » par exemple. (Les « espaces » ne sont pas autorisés)

Une fois que le GU est créé, sélectionner le **GU** et cliquer sur Ajouter → ouverture de l'annuaire des professionnels.

Rechercher le professionnel dans l'annuaire et le sélectionner.

Les GU correspondent à des groupes de professionnels d'un même service dans un même établissement**.**

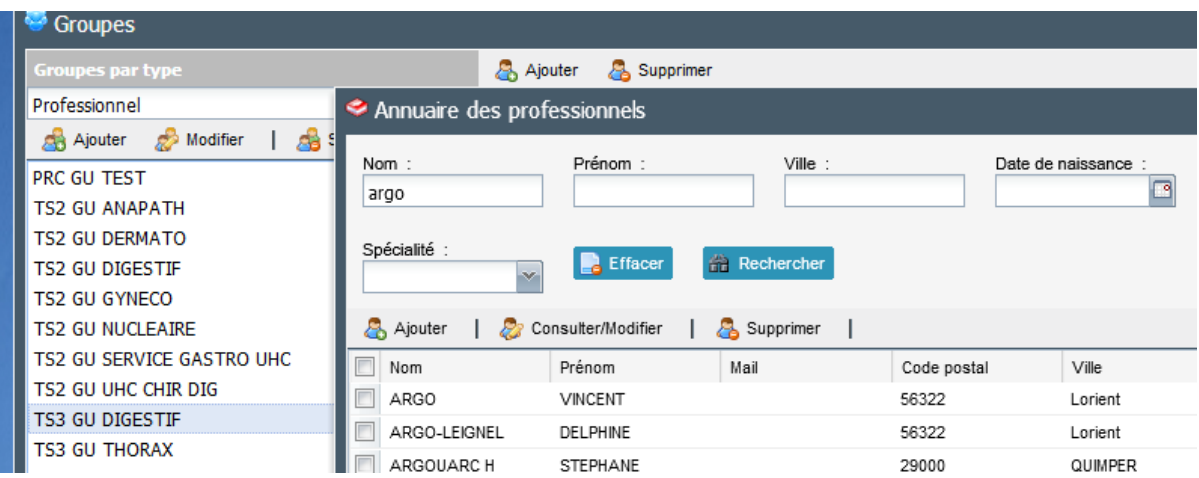

#### Membre d'un GU / Accès au dossier du patient

Pour que tous les membres d'un GU aient accès au dossier d'un patient, il faut ajouter le GU en tant que correspondant du patient.

### <span id="page-16-0"></span>Membre d'un GU / Être destinataire de la Fiche RCP

Les professionnels du GU ne sont pas automatiquement « Correspondant RCP ». Pour que les professionnels du GU reçoivent les fiches RCP, **enregistrer individuellement chaque membre du GU en tant que correspondant RCP, via l'Agenda.**

## <span id="page-16-1"></span>DOSSIER PATIENT

*Les administrateurs ont accès aux dossiers de tous les patients de la région sur le DCC Bretagne mais cela ne les autorisent pas à aller dans les dossiers si cela n'est pas justifié.*

Autres profils/accès aux dossiers des patients :

- o Icône Dossier : possibilité de rechercher uniquement sur les dossiers pour lesquels la personne connectée est connue en tant que médecin traitant, correspondants, demandeur ou membre d'un GU noté comme correspondant.
- o Pour accéder à un autre dossier, il faudra passer par l'agenda. L'accès au dossier se fera suite à l'inscription en RCP.
- o Profil « Coordinateur RCP » : accès à tous les dossiers via l'agenda.
- o Par le déroulement : tout profil à accès à toutes les fiches dans les 30 jours suivant la RCP.

#### <span id="page-17-0"></span>Supprimer un dossier patient

- o Si le dossier est vide, la suppression de dossiers est possible pour les administrateurs du 3C/PRC (par ex, en cas d'erreur de saisie…).
- o Si doublon repérée, cf. Procé[dure Régionale Gestion des erreurs d'identité dans le DCC](https://www.oncobretagne.fr/wp-content/uploads/2021/07/Procedure-_Erreurs-identit%C3%A9-dans-le-DCC_VF_24062021.pdf)
- o Si un patient vous contacte pour demander la suppression de son dossier, contacter la DPO d'Oncobretagne.

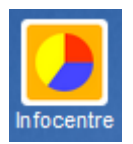

### <span id="page-17-1"></span>INFOCENTRE

Cf. Guide Indicateurs-Infocentre

En cliquant sur l'icône « Infocentre », un nouvel onglet s'ouvre dans votre navigateur :

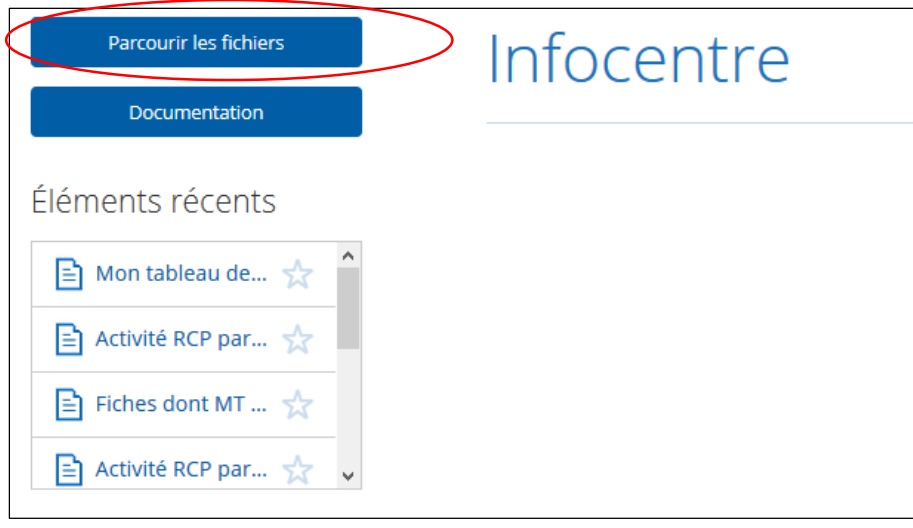

Cliquer sur « Parcourir les fichiers »

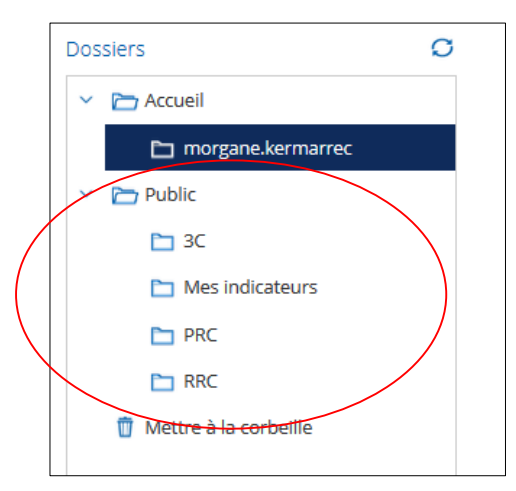

Dans la partie « Public », cliquer sur la valise de votre choix afin d'accéder aux statistiques et exports relatifs au 3C et cliquer sur « Mes indicateurs » pour accéder aux tableaux de bord de professionnels.

*NB : Seul le profil « Administrateur RRC » permet d'accéder à toutes les données de la région.* 

*Les profils administrateurs 3C et PRC ont accès aux données de leurs RCP et aux tableaux de bord des médecins habilités sur leur 3C/PRC. Par conséquent, seuls deux dossiers sont accessibles aux administrateurs 3C et PRC :« Mes* 

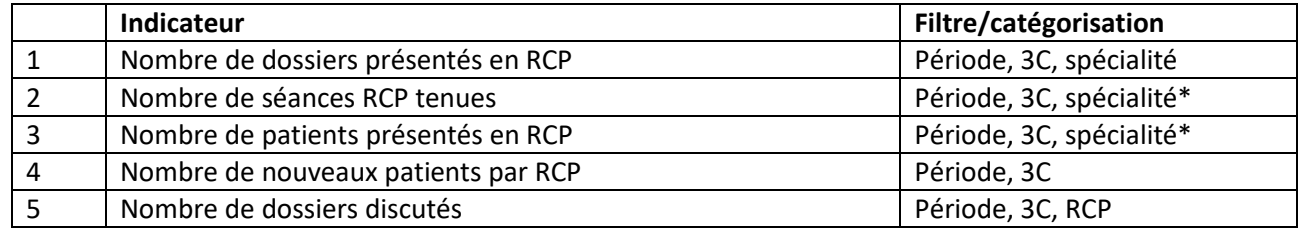

15 indicateurs sont paramétrés dans l'Infocentre :

*indicateurs » et « 3C » ou « PRC ».*

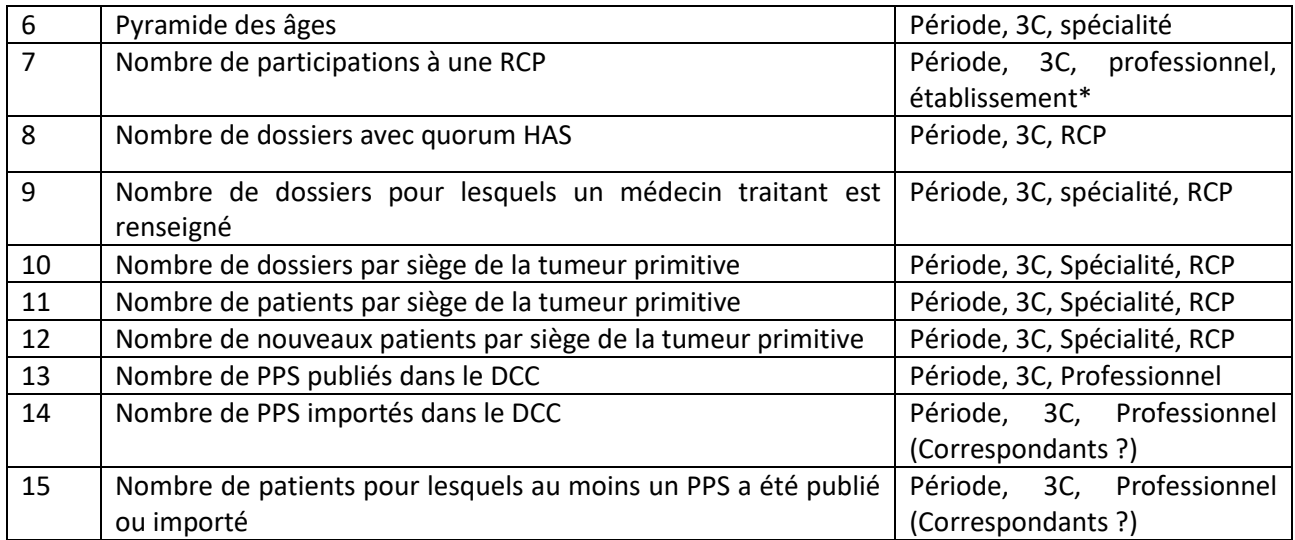

5 types d'exports bruts de données :

- o Export « SIMPLE » : regroupant quelques informations de TOUTES les RCP.
- o Exports par « SPECIALITÉ » : reprenant l'intégralité des éléments de la fiche RCP, complétés par quelques informations complémentaires : Quorum atteint, ETC… Il existe un export par spécialité de RCP : 1 export thorax, 1 export digestif, 1 export gynécosénologie…Cet export est accessible uniquement pour l'administrateur régional dans le seul objectif de vérifier la faisabilité des demandes d'accès aux données du DCC dans le cadre d'études nécessitant l'accord e le Commission d'Accès aux Données du DCC (CADDOC).
- o Export « PRÉSENCE EN RCP » reprenant tous les éléments concernant les présences des médecins pendant les séances RCP : utile pour calculer les quorums spécifiques à chaque RCP et avoir les présences de médecins pour la rémunération des libéraux notamment.
- o Export « CORRESPONDANTS ».
- o Export « MÉDECIN TRAITANT ».

*Chaque structure a accès uniquement aux informations des RCP de son territoire. Oncobretagne a accès aux données et indicateurs de toute la région.*

### <span id="page-18-0"></span>QUORUMS RCP

Les quorums par spécialités ont été définis comme suit, lors de la réunion régionale du 17.01.2019, pour pouvoir répondre rapidement aux exigences INCa :

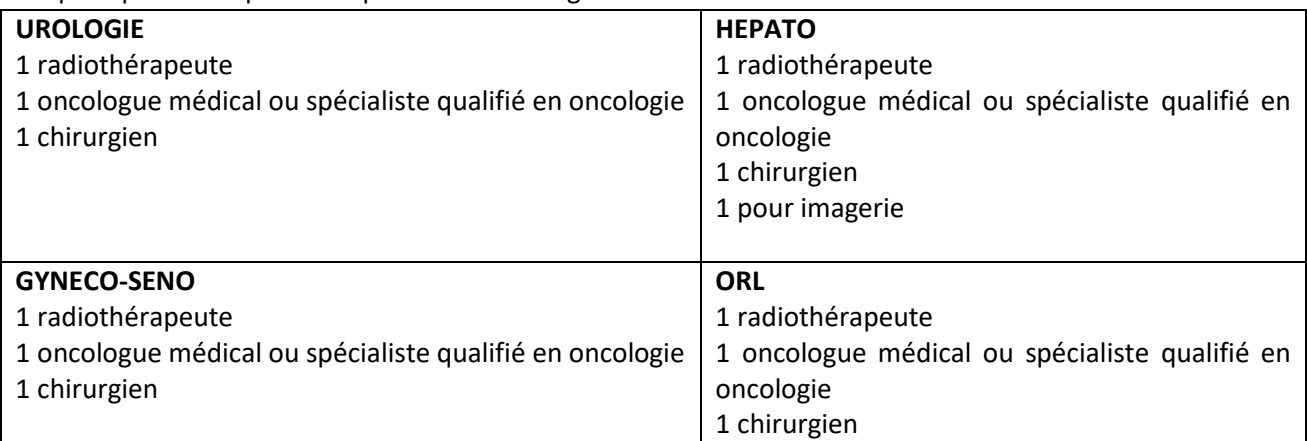

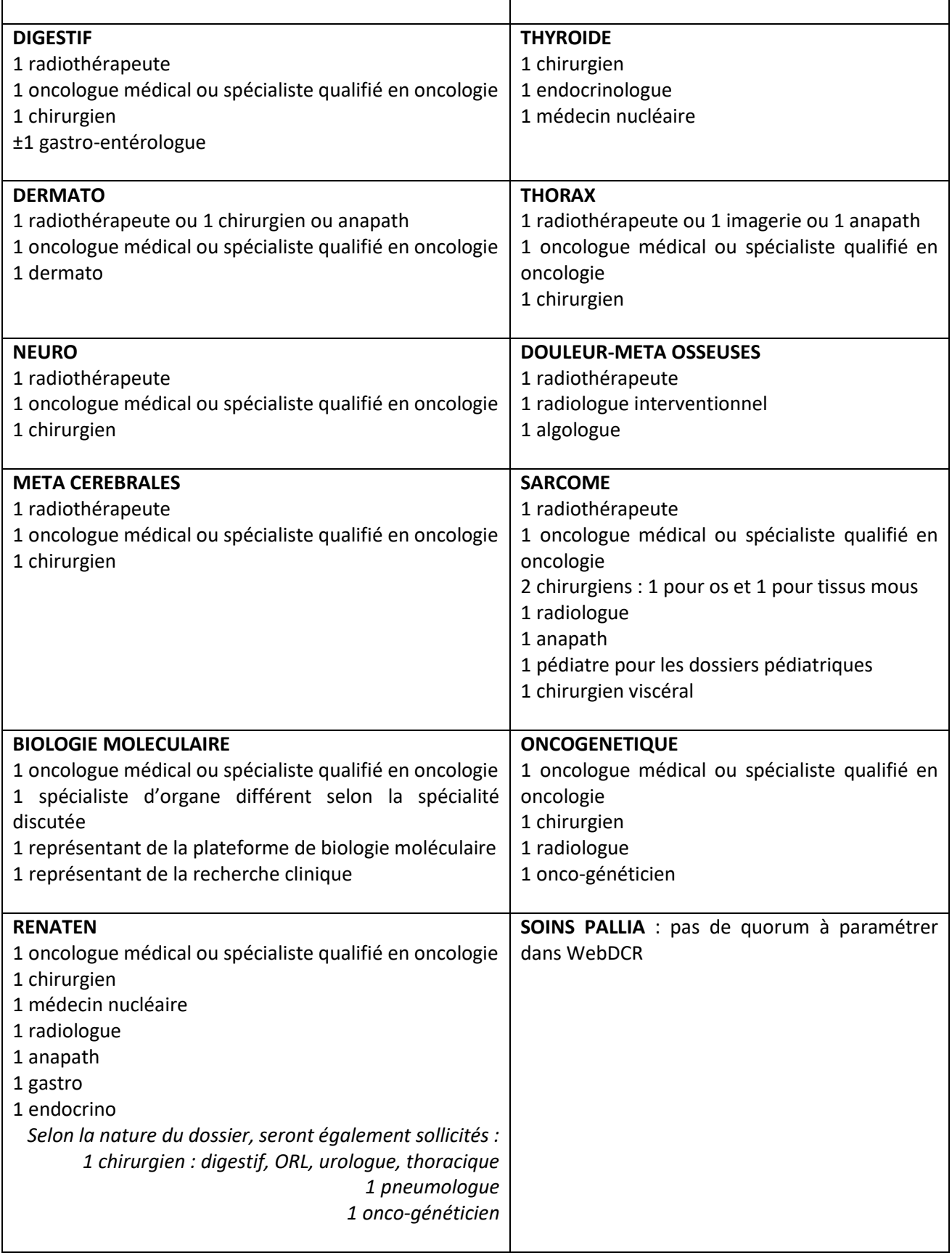

Les quorums paramétrés permettent de répondre aux exigences INCa « Trois médecins de trois spécialités différentes ».

Néanmoins, Pour assurer la qualité de la concertation en RCP, il est souhaitable que les présences médicales ne se limitent pas à ce quorum tel que défini (ex : présence d'un imageur et un anapath').

Un médecin ne peut représenter qu'une seule spécialité pendant la RCP. Il faut au minimum 3 personnes différentes, représentant chacune une seule spécialité pour valider le quorum.

*Oncobretagne est en charge de paramétrer les quorums dans le DCC Bretagne pour les spécialités concernant plusieurs territoires.*

*Les quorums des RCP d'emblée régionale (Sarcome, Renaten, Oncogénétique et Biologie moléculaire) pourront être modifiés directement par le Pôle Régional de Cancérologie sans concertation avec les autres structures.*

*Un message informant du changement sera envoyé à Oncobretagne et aux 3C pour information et mise à jour des documents.*

### <span id="page-20-0"></span>**CELLULE D'IDENTITO-VIGILANCE**

### <span id="page-20-1"></span>Règle de saisie de l'identité patient

Cf. Procédure régionale « [Recherche et création d'une identité patient](https://www.oncobretagne.fr/wp-content/uploads/2021/07/Procedure-_cr%C3%A9ation_identit%C3%A9_patient_DCC_VF.pdf) »

<span id="page-20-2"></span>Recherche patients/caractères spéciaux :

o Ne pas saisir de caractères spéciaux dans la recherche ; que ce soit la recherche dans les dossiers, dans l'annuaire ou dans la CIV. WebDCR ne trouvera pas le patient correspondant même s'il existe car les caractères spéciaux (tiret, apostrophe) sont transformés en « espace » à la création de l'identité.

Si recherche avec caractères spéciaux  $\rightarrow$  Risque de créer un doublon car la recherche ne ressortira rien même si le patient existe en réalité.

### <span id="page-20-3"></span>Doublon - Fusion d'identité patient

Cf. Procédure Régionale « [Gestion des identités patients dans le DCC](https://www.oncobretagne.fr/wp-content/uploads/2021/07/Procedure-_Erreurs-identit%C3%A9-dans-le-DCC_VF_24062021.pdf) »

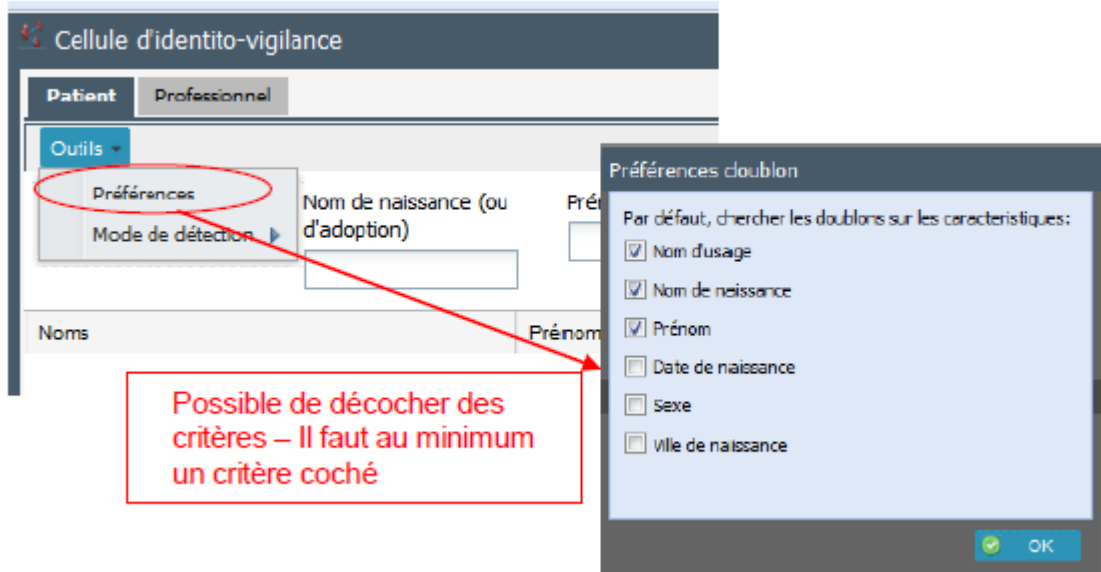

Indiquer le nom patient puis cliquer sur **alle Détecter** 

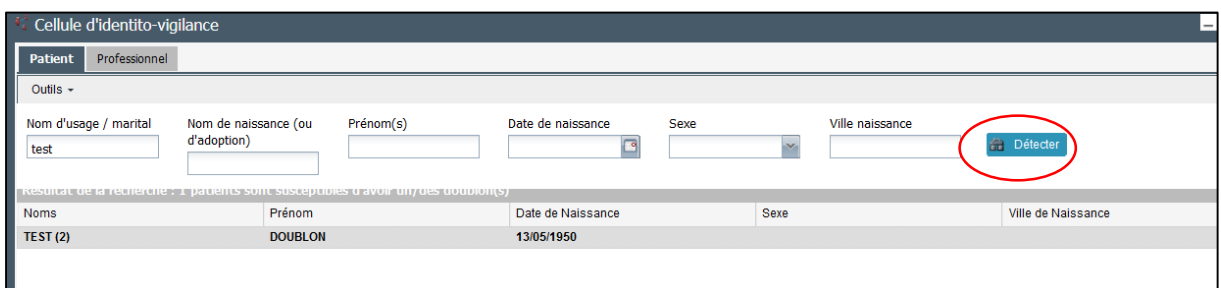

Sélectionner le patient pour voir apparaitre les doublons

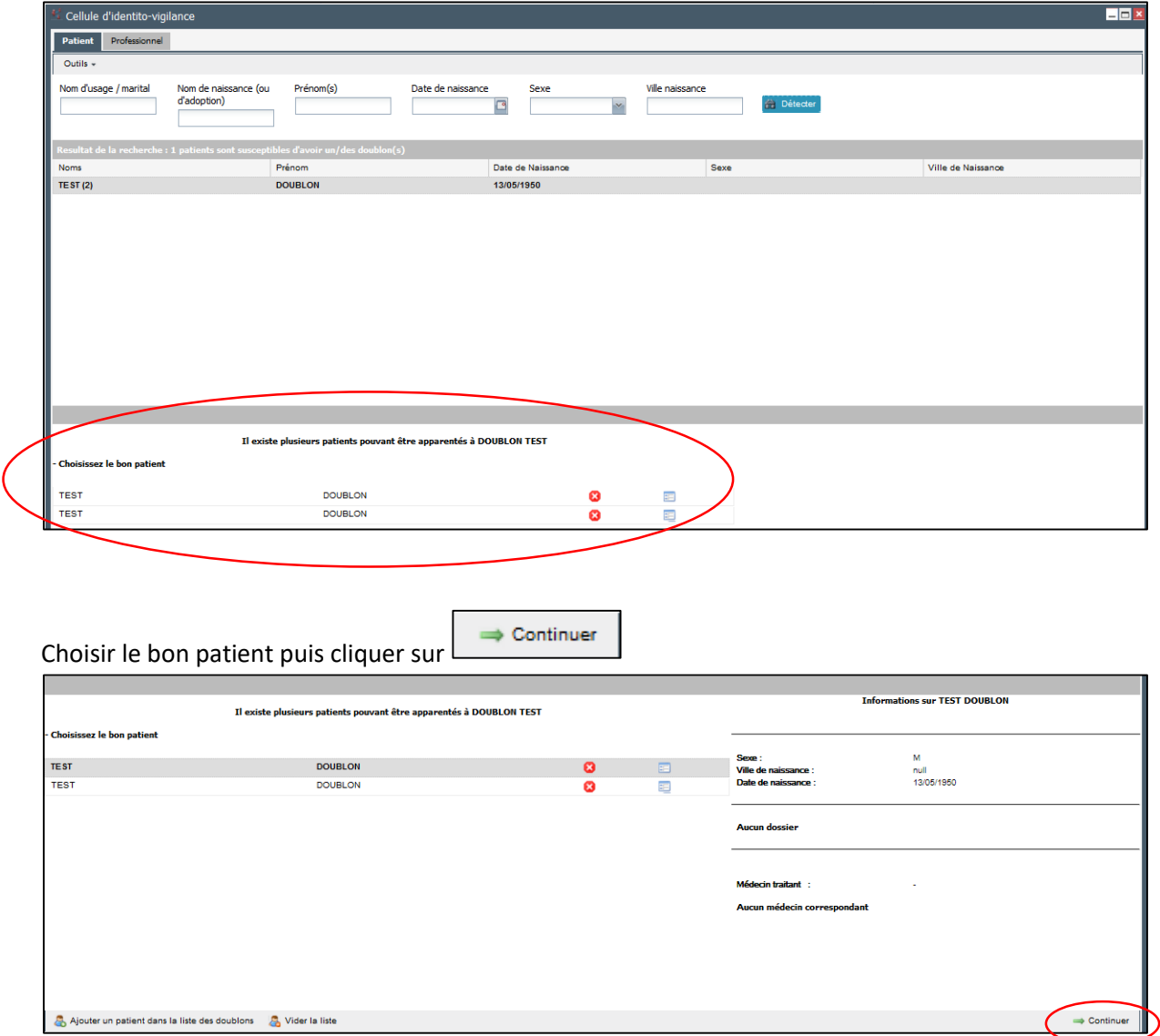

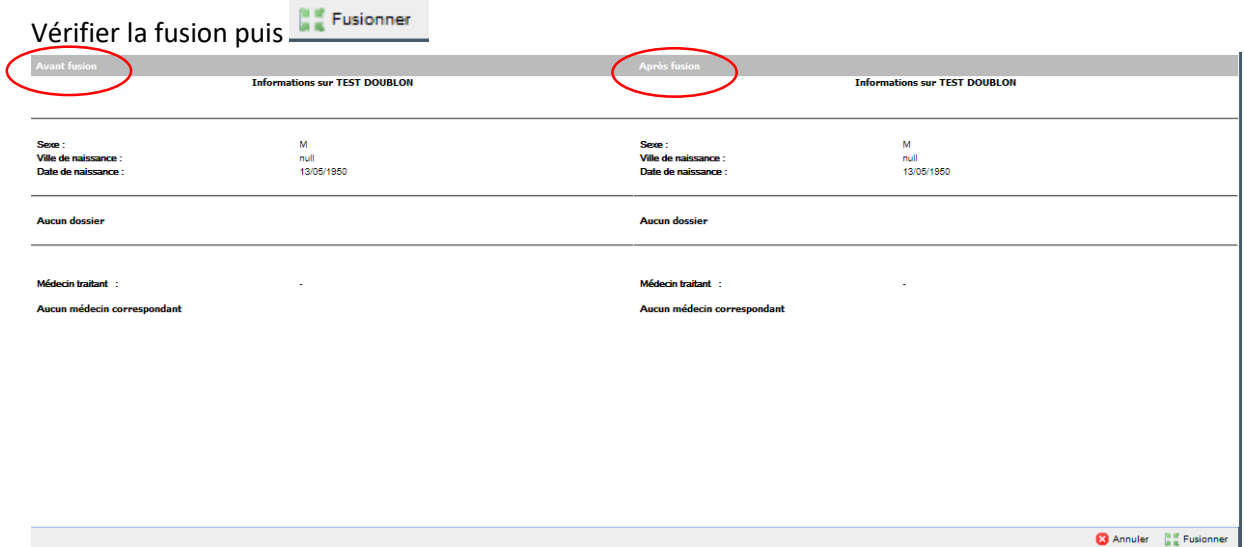

### <span id="page-22-0"></span>**Doublon – Fusion de Professionnels**

Contacter le professionnel pour vérifier qu'il s'agit d'un réel doublon.

Vérifier dans l'annuaire régional s'il existe un doublon :

- Si oui, envoyer un mail à Pierre Barel avec les informations sur le professionnel concerné par le doublon.
- Si non : fusion du professionnel via la CIV.

## <span id="page-22-1"></span>SUPERVISION / CONTRÔLE DU BON USAGE DU DCC

Toute action sur le DCC Bretagne est tracée. Il est possible de consulter le journal des accès par :

- Icône Supervision  $\rightarrow$  pour tous les utilisateurs ayant le profil « Administrateur ».
- Icône Dossier / onglet Historique du dossier  $\rightarrow$  pour tous les utilisateurs du DCC Bretagne.

### <span id="page-22-2"></span>Journal des logs

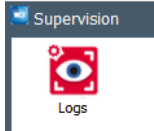

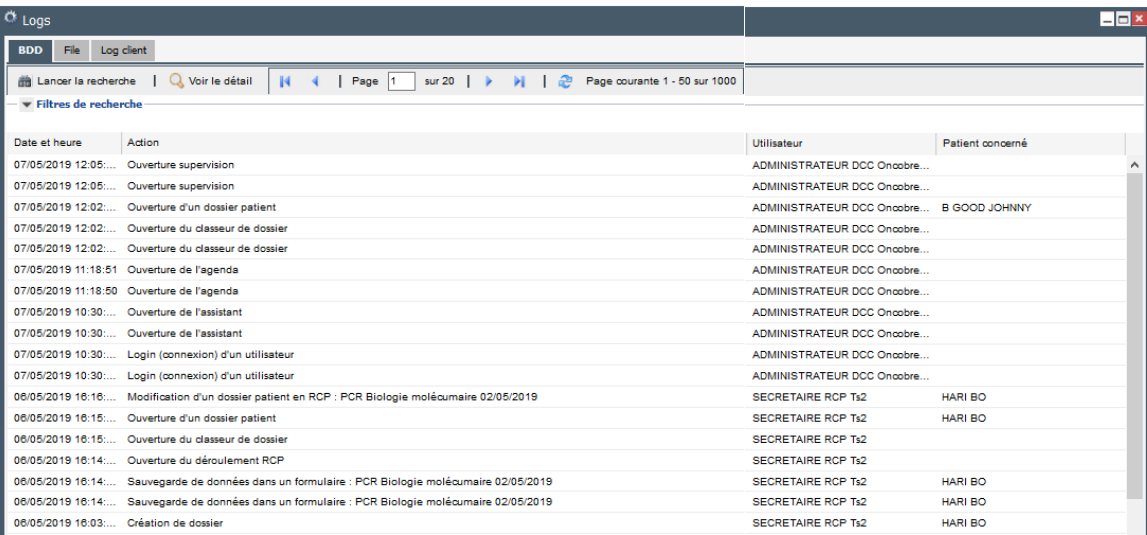

Il est possible de filtrer par date, patient, action ou utilisateur pour faciliter le contrôle des accès.

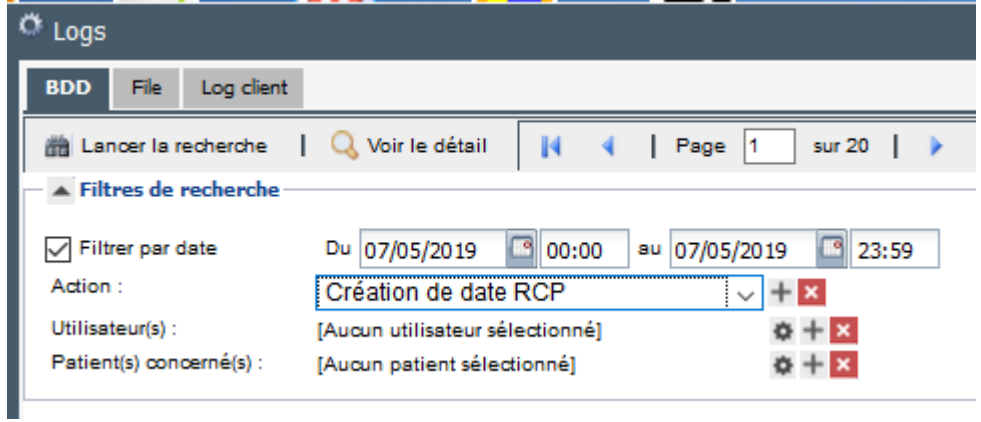

### <span id="page-23-0"></span>Historique du dossier

Toutes les actions effectuées sur un dossier patient sont visibles partous les professionnels ayant accès au dossier, par l'Onglet « Historique du dossier ».

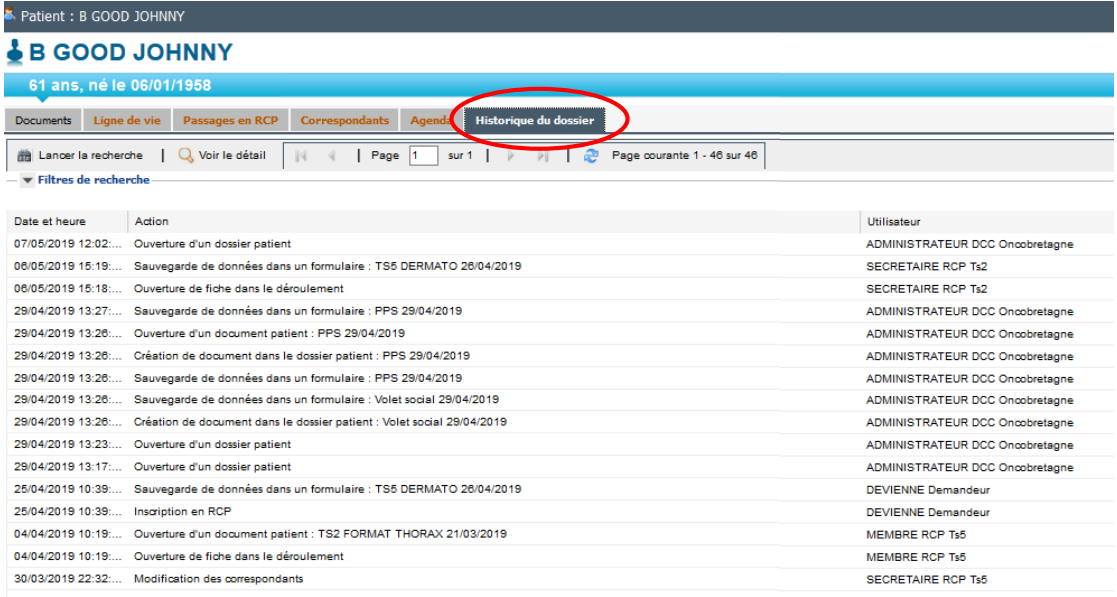

### <span id="page-24-0"></span>**CHARTE UTILISATEUR**

Cf. [Conditions Générales d'Utilisation \(CGU\)](https://www.oncobretagne.fr/wp-content/uploads/2021/06/CGU_DCC-Bretagne_VF_29042021.pdf)

### **ANNEXES**

**Annexe 1 : Matrice des droits et profils**

### **Annexe 1.1 : Profils Administrateurs, Assistante 3C/PRC et Secrétaire RCP**

<span id="page-25-0"></span>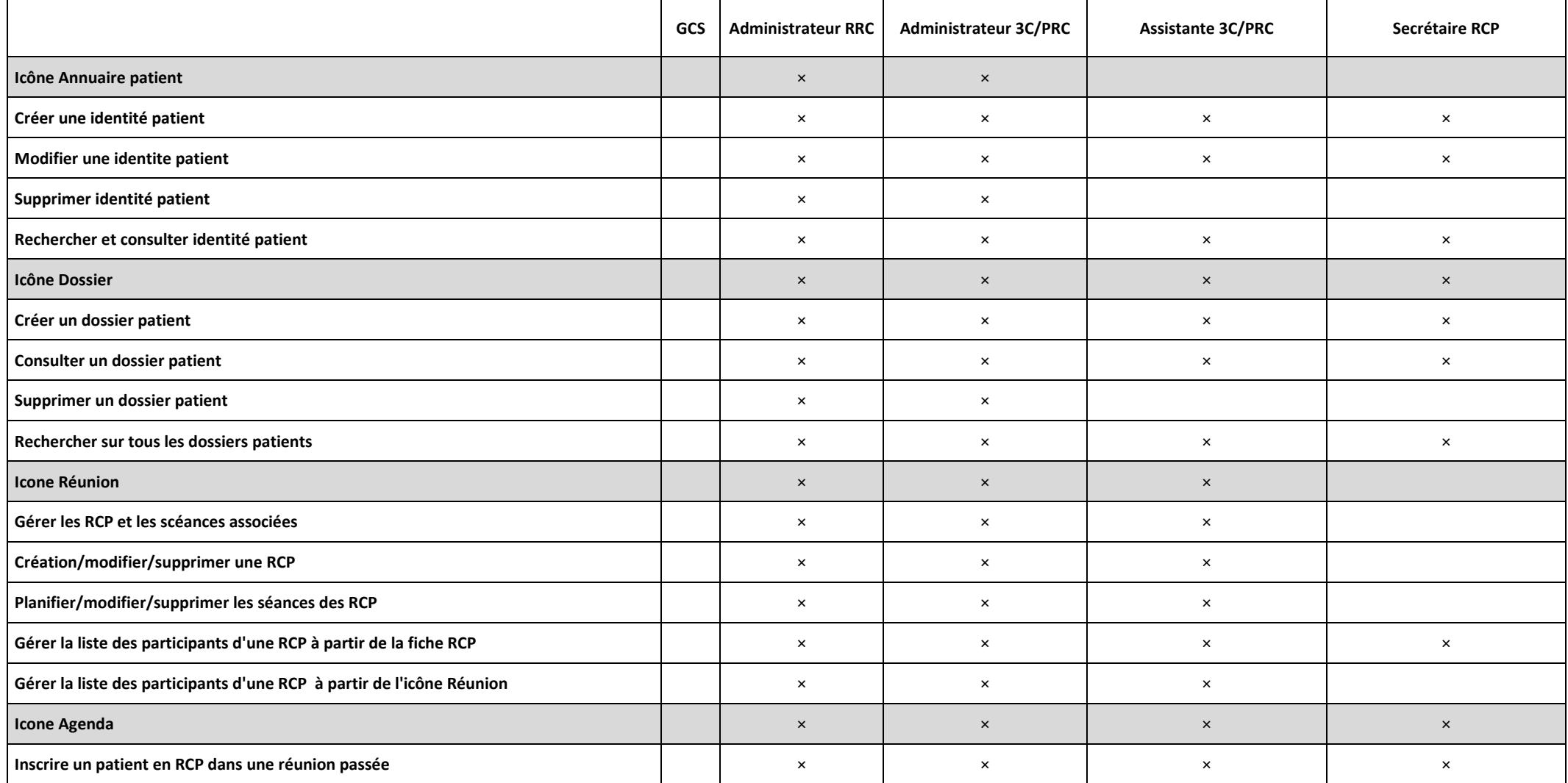

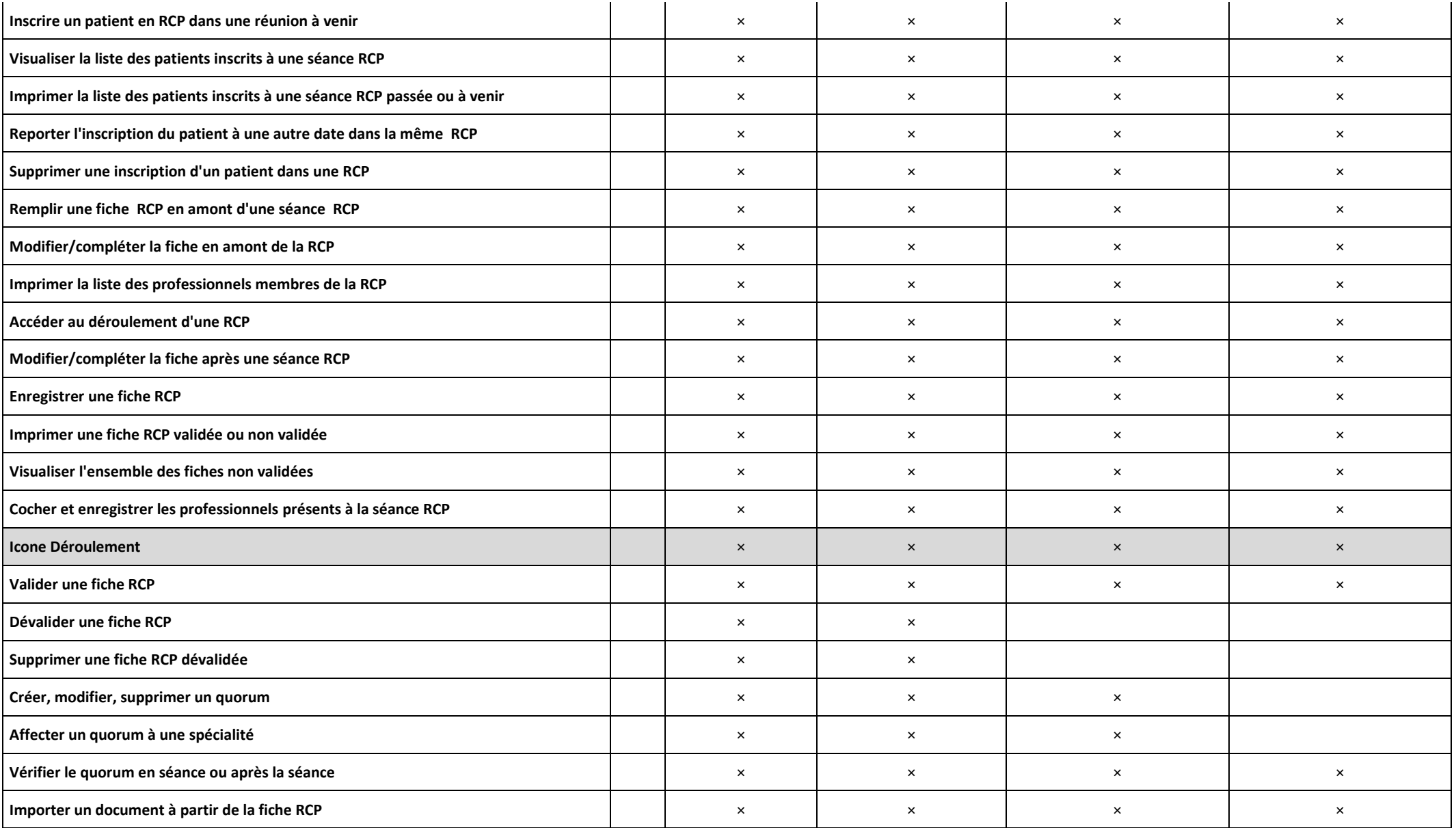

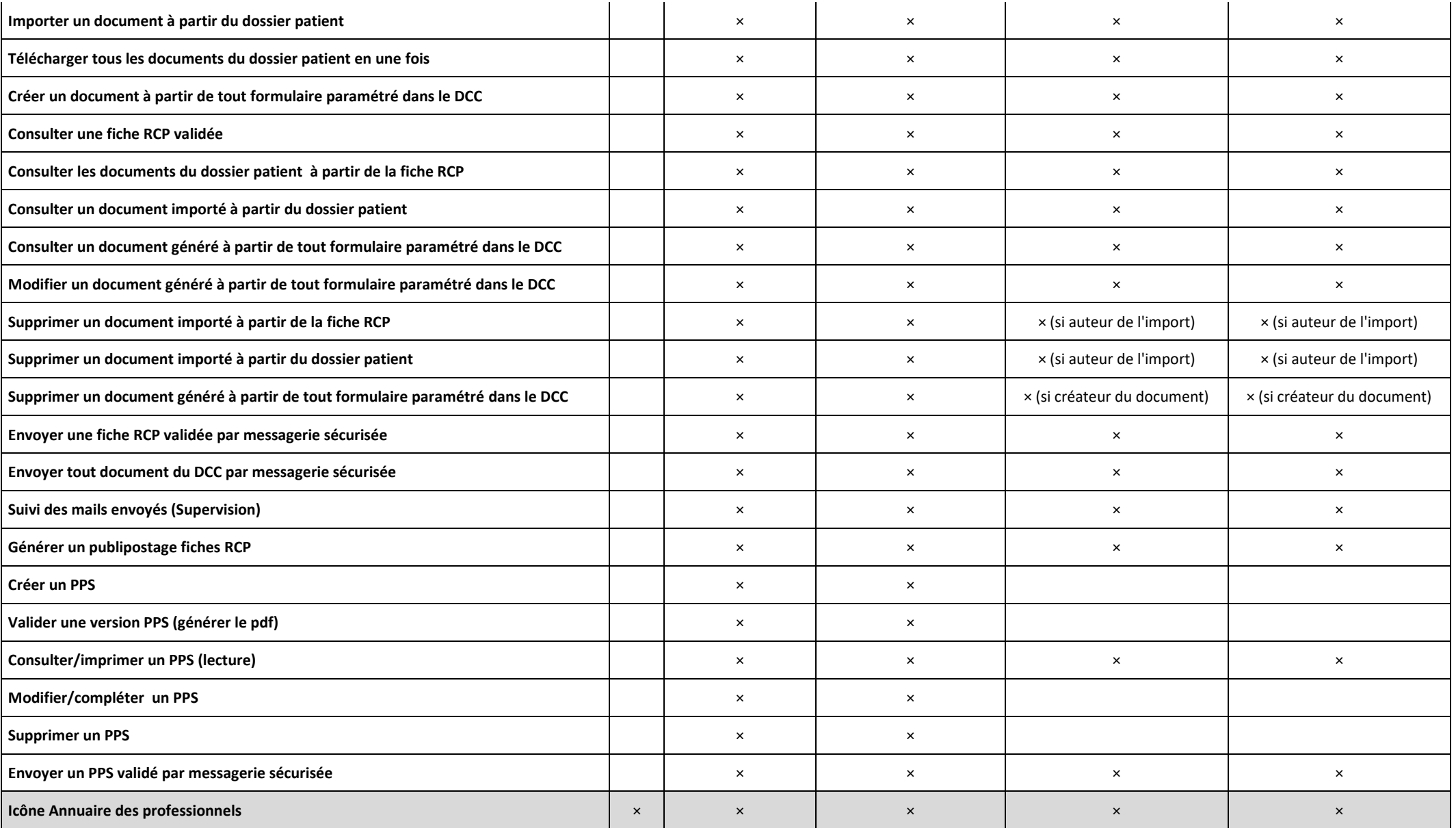

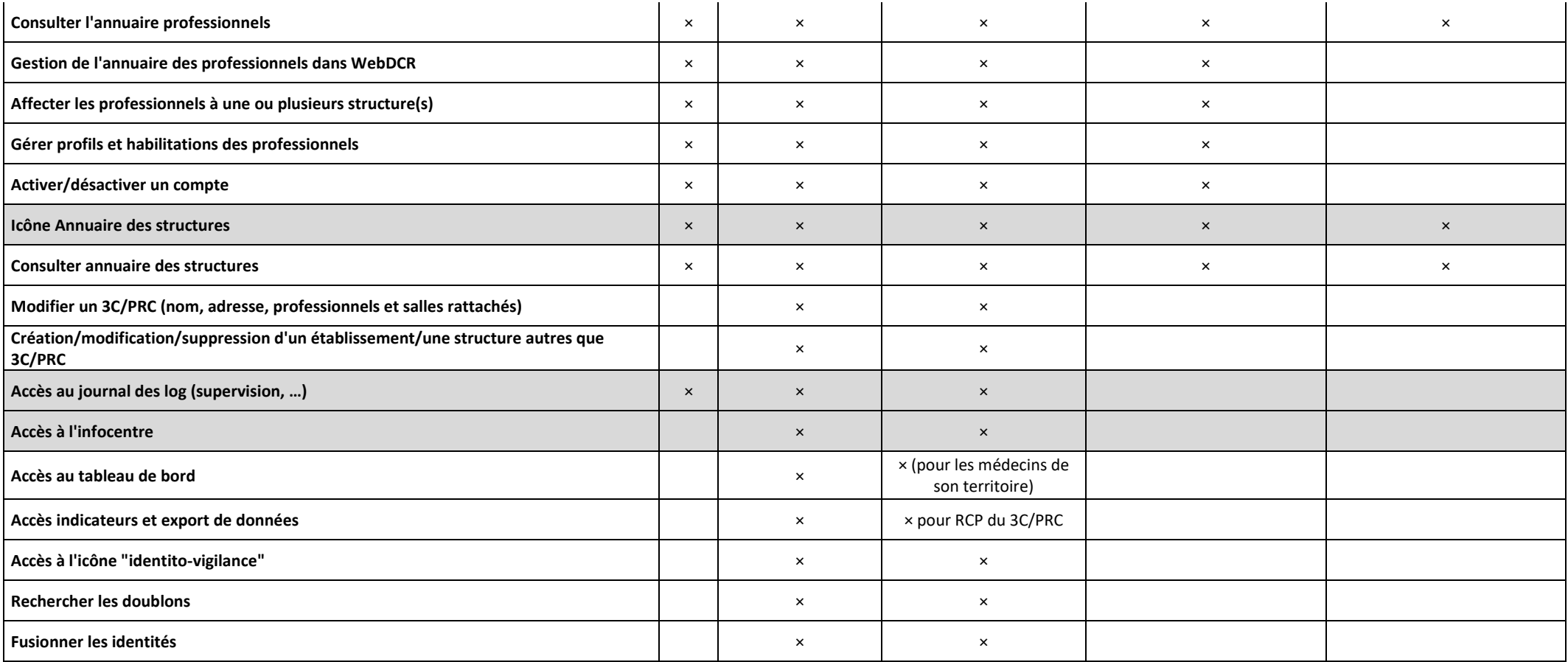

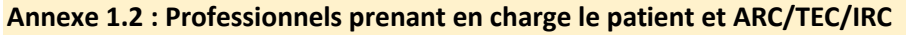

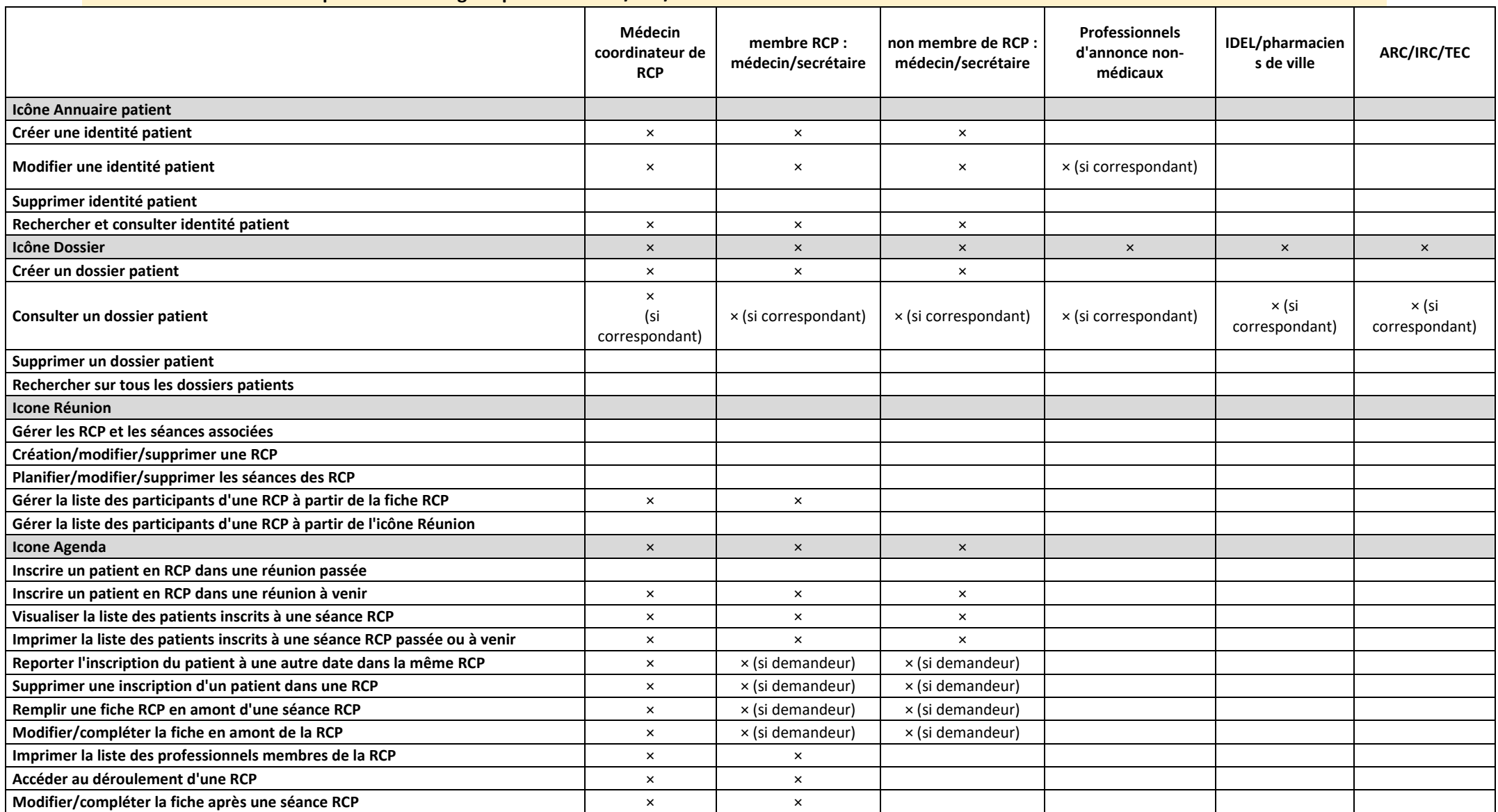

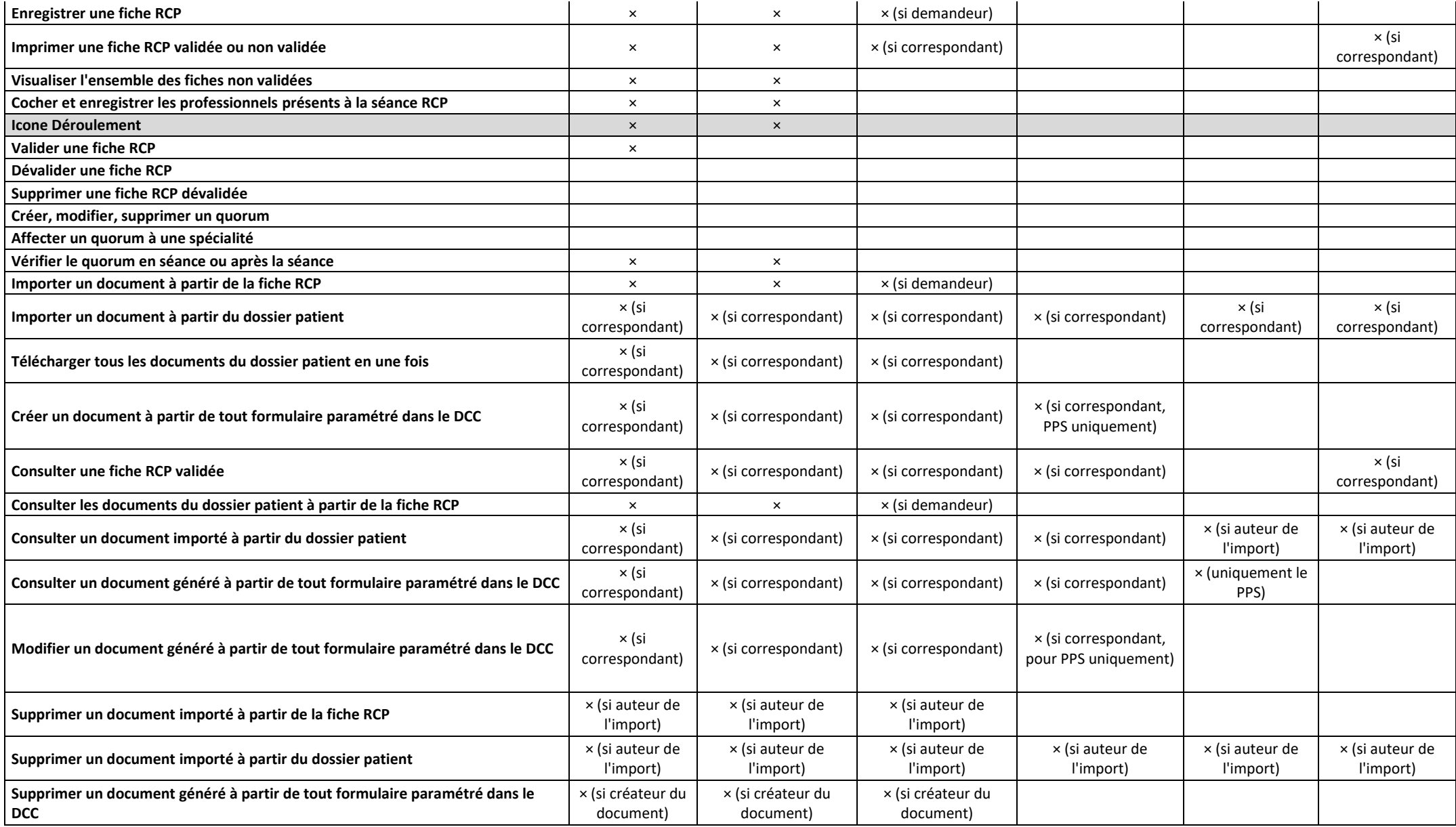

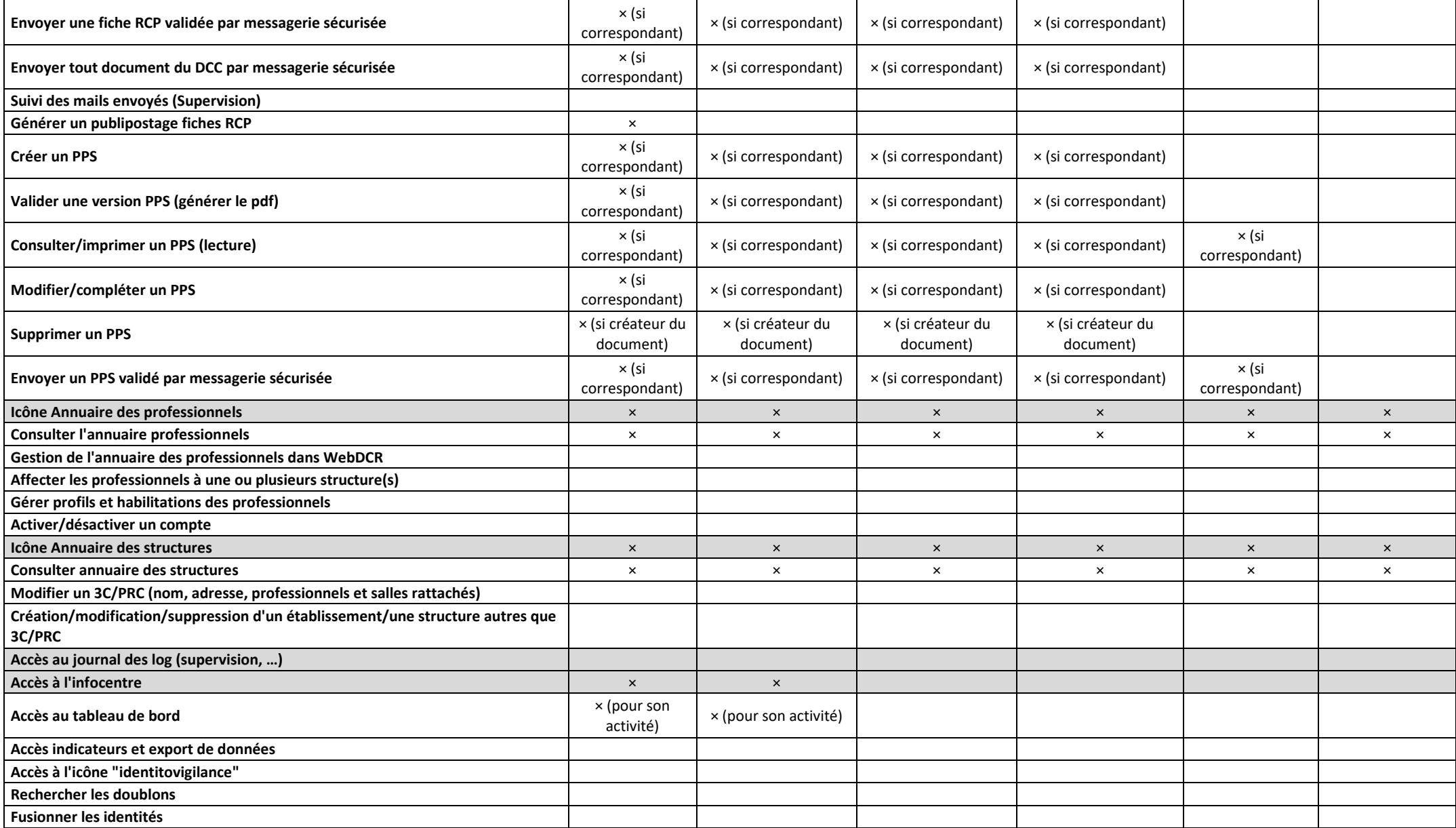

#### **Annexe 2 : Modèle Document « Délégation pour la validation définitive »**

#### Délégation de validation des fiches RCP

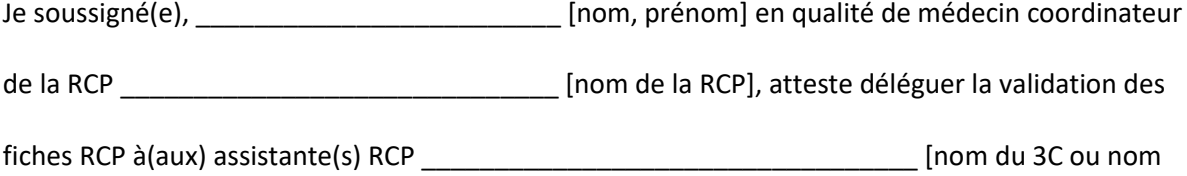

de(s) secrétaire(s)], dans le respect des conditions suivantes :

- Aucune modification de mise en forme (remplacement des abréviations, correction d'orthographe, report dans les menus déroulant, …) ne sera apportée **sur l'avis** enregistré en RCP ;
- En cas d'incompréhension cet avis, le médecin coordinateur et/ou le médecin demandeur sera(ont) consulté(s) pour éclaircissement et modification à apporter avant validation ;
- En cas d'absence d'avis notifié sur la fiche RCP celle-ci sera repassée à la RCP suivante ;
- Le médecin coordinateur de la RCP sera averti avant la validation en cas de non-respect du quorum et donnera la conduite à tenir.

Fait le : \_\_\_\_\_\_\_\_\_\_\_\_\_\_\_\_\_\_\_ à : \_\_\_\_\_\_\_\_\_\_\_\_\_\_\_\_\_\_\_\_\_\_\_

Nom prénom du médecin coordinateur du délégant Nom prénom du délégataire

(ou représentant 3C du délégataire)

Signature du médecin coordinateur délégant Signature du délégataire

(ou représentant 3C du délégataire)

#### **Annexe 3 : Annuaire des structures**

#### **Territoire de santé n°1 – 3C Ponant**

- CHRU BREST SITE HOPITAL LA CAVALE BLANCHE BOULEVARD TANGUY PRIGENT 29609 BREST
- CHRU BREST SITE MORVAN 5 AVENUE FOCH CHRU BREST
- HOPITAL D'INSTRUCTION DES ARMEES CLERMONT TONNERRE BCRM DE BREST CC41 RUE DU COLONEL FONFERRIER 29240 BREST
- CHRU BREST SITE HOPITAL DE CARHAIX RUE DU DOCTEUR MENGUY 29835 CARHAIX PLOUGUER
- CENTRE HOSPITALIER DES PAYS DE MORLAIX 15 RUE KERSAINT GILLY 29672 MORLAIX
- CENTRE MEDICO-CHIRURGICAL DE LA BAIE DE MORLAIX LIEU DIT LA VIERGE NOIRE 29600 MORLAIX
- CENTRE HOSPITALIER FERDINAND GRALL 1 ROUTE DE PENCRAN 29207 LANDERNEAU
- CENTRE FINISTERIEN DE RADIOTHERAPIE ET D'ONCOLOGIE 32 RUE AUGUSTE KERVERN 29200 BREST CENTRE FINISTERIEN DE RADIOTHERAPIE ET D'ONCOLOGIE LIEU DIT LA VIERGE NOIRE 29600 MORLAIX
- POLYCLINIQUE DE KERAUDREN 375 RUE ERNESTINE DE TREMAUDAN 29220 BREST
- CLINIQUE DU GRAND LARGE 37 RUE SAINT VINCENT DE PAUL 29200 BREST
- CLINIQUE PASTEUR LANROZE 32 RUE AUGUSTE KERVERN 29229 BREST

#### **Territoire de santé n°4 – 3C Oncovannes**

- CHBA SITE DE VANNES 20 BOULEVARD GENERAL MAURICE GUILLAUDOT 56017 VANNES
- HOPITAL PRIVE OCEANE RUE DU DR JOSEPH AUDIC 56000 VANNES
- CENTRE D ONCOLOGIE SAINT-YVES LE TENENIO 11 RUE DU DOCTEUR JOSEPH AUDIC 56000 VANNES
- CENTRE HOSPITALIER ALPHONSE GUERIN DE PLOERMEL 7 DU ROI ARTHUR 56800 PLOERMEL

#### **Territoire de santé n°7 – 3C Oncarmor**

- CENTRE HOSPITALIER DE SAINT-BRIEUC 10 rue Marcel Proust 22000 SAINT BRIEUC
- HOPITAL PRIVE DES CÔTES D'ARMOR 10 rue François Jacob 22190 PLERIN
- CENTRE ARMORICAIN DE RADIOTHERAPIE D'IMAGERIE ET D'ONCOLOGIE 10 rue François Jacob 22190 PLERIN
- CENTRE HOSPITALIER DE GUINGAMP 17 rue de l'Armor 22205 GUINGAMP
- POLYCLINIQUE DU TREGOR Rue du Dr Jacques Feuillu 22300 LANNION
- CENTRE HOSPITALIER PIERRE LE DAMANY rue Kergomar BP 70348 22300 LANNION

#### **Territoire de santé n°8 – 3C Oncovannes**

- CHCB- SITE KERIO 56920 Noyal-Pontivy
- POLYCLINIQUE DE KERIO 56920 Noyal-Pontivy

#### **Annexe 6 : Charte utilisateur**

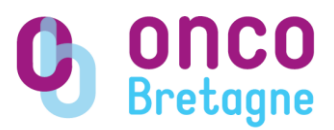

### **Annexe**

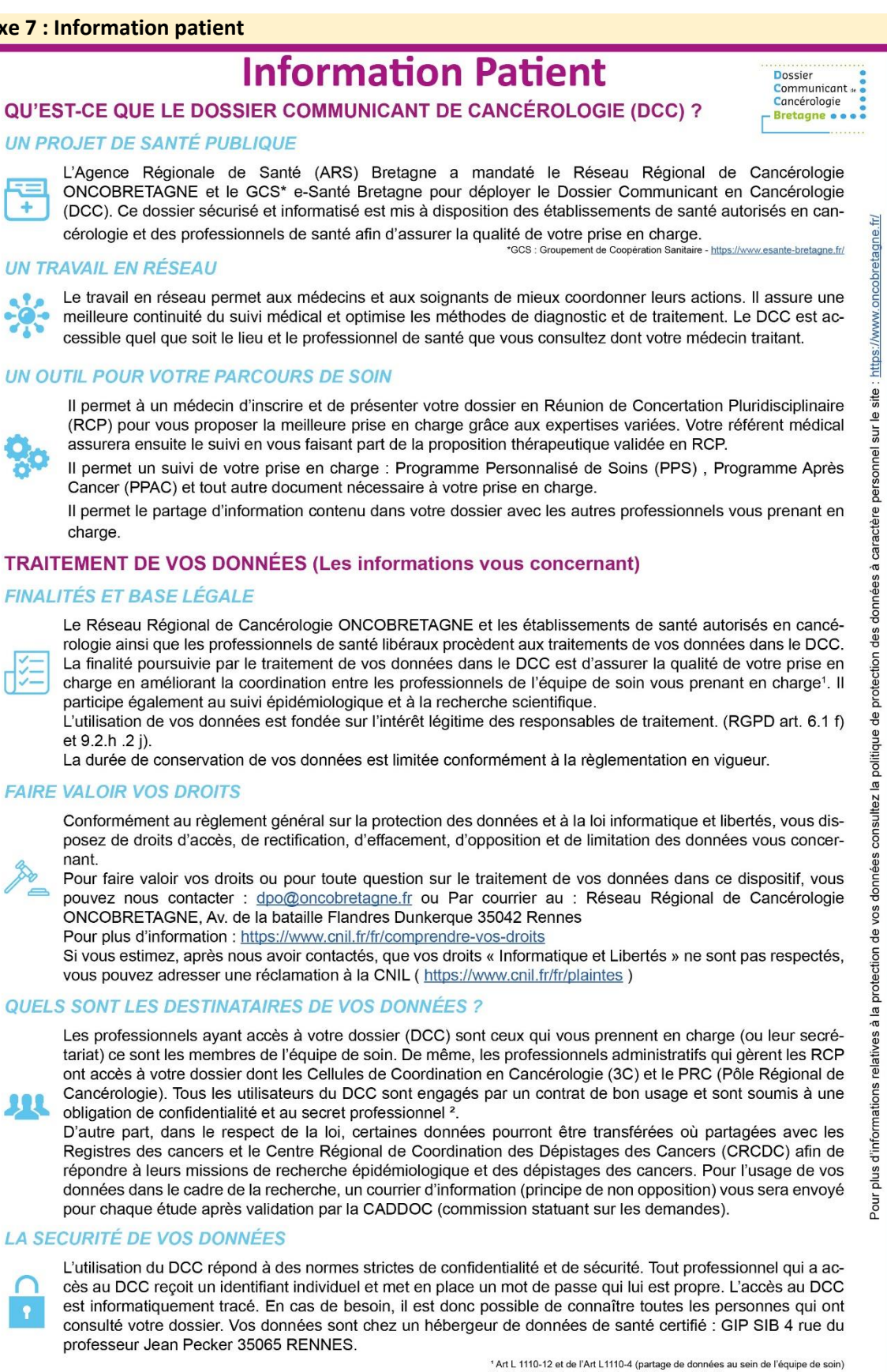

' Art L 1110-12 et de l'Art L1110-4 (partage de données<br>'Article 226-13 du code pénal modifié (secret médical)

٦J

bécembre 2020

#### <span id="page-35-0"></span>**Annexe 8 : Création d'un compte utilisateur**

### 1. La demande

La demande de création d'un compte peut avoir 2 provenances :

- L'utilisateur réalise une demande directement sur le site du GCS e-santé Bretagne. L'ingénieur qualité du 3C et l'assistante 3C reçoivent alors une alerte par mail « identity.manager – Demande d'accès à traiter : Application DCC »
	- Attention : les demandes sont adressées à l'ensemble des administrateurs 3C/PRC. Il convient de ne traiter que les demandes de notre territoire TS5.
- L'utilisateur réalise une demande auprès d'Onco5 dans ce cas s'assurer de disposer à minima des informations :
	- o Nom, Prénom
	- o Profession +/- spécialité
	- o N° RPPS
	- o Etablissement + service et/ou Adresse
	- o N° de téléphone
	- o Adresse mail professionnel

<span id="page-35-1"></span>Néanmoins, si l'origine de la demande est différente, le mode opératoire suivant est le même.

### 2. Vérification de la demande

Il est recommandé avant de réaliser la création du compte, de vérifier que le professionnel ne dispose pas d'un compte antérieur (ancien interne, …) et que le professionnel n'est pas déjà connu dans l'annuaire dans l'annuaire régional (médecin d'un autre territoire de santé, …).

Pour cela :

- Se connecter au portail GCS
- Ouvrir « Gestion des utilisateurs »
- Rechercher le professionnel demandeur
	- o Il n'existe pas poursuivre la procédure de création au **point 3** ;
	- o Il existe de facon unique  $\rightarrow$  poursuivre la procédure au **point 4**;
	- $\circ$  Un doublon est identifié  $\rightarrow$  demander par mail (francois.grangere@esante-bretagne.fr) au GCS la fusion du doublon en précisant lequel conserver et poursuivre la procédure au **point 4** sur le professionnel conservé après fusion.

### <span id="page-35-2"></span>3. Création du professionnel dans l'annuaire régional – Enovacom

- Aller sur la page d'accueil du GCS <https://services.telesantebretagne.org/login/accueil.php>
- Ne pas se connecter
- 
- Cliquer sur « Création de compte » Création de compte
- Remplir à minima les champs obligatoires « \* » et pour les médecins le RPPS
- Pour les internes choisir la profession « Autre » et préciser « Interne » dans le champs « Profession (si Autre ou complément) »
- Sélectionner les services souhaités à minima « DCC » +/- « ROR » et « Annuaire régional » et si demandé par le professionnel « Messagerie sécurisée »
- Valider la demande de création

Le professionnel sera créé dans l'annuaire régional et dans l'annuaire du DCC dans un délai variant de 15 min à 24h maximum.

### <span id="page-35-3"></span>4. Paramétrage du compte sur l'annuaire régional – Enovacom

Rechercher le professionnel

- Double-clic sur la ligne correspondante
- Vérifier l'ensemble des éléments du dossier +/- corriger et compléter le profil o **Adresse mail professionnel est indispensable**
- Dans la partie « Réponses aux demandes d'accès », valider la demande d'accès au DCC en sélectionnant « Accepté » » dans le menu déroulant « Réponse Accès Cancérologie » Réponse Accès Cancérologie \* : A traiter Réponse Accès Cancérologie \* : Acceptée  $\rightarrow$
- Enregistrer les modifications en bas de page

### <span id="page-36-0"></span>5. Paramétrage du compte sur le DCC

- a. Icône « Annuaire professionnel »
- Recherche le professionnel
- $\circ$  Si doublon  $\rightarrow$  utiliser la cellule d'identito-vigilance pour les fusionner avant de poursuivre - Ouvrir la fiche et vérifier les éléments suivants :
	- o Lieu d'exercice par défaut avec une date de début d'exercice (si inconnu 01/01/NNNN) **Attention :** si plusieurs lieux d'exercice choisir un lieu par défaut
		- En cas de changement définitif de lieu d'exercice, ne pas supprimer l'ancien mais mettre une date de fin d'exercice
	- o Titre
	- o Profession (pour les internes mettre « Etudiant interne »)
	- o Spécialité (pour les internes mettre la spécialité du service dans lequel il exerce)
	- o RPPS ou Adeli
	- o Complément d'adresse pour le lieu d'exercice par défaut : mettre le service dans lequel exerce le professionnel
	- $\circ$  Mail professionnel  $\rightarrow$  identique à celui renseigné dans l'annuaire régional Enovacom
	- o Mail sécurisé. Si plusieurs mails sécurisés choisir celui à utiliser par défaut.
	- b. Icône « Administration » puis « Profils & Droits »
- Rechercher le professionnel
	- Si doublon  $\rightarrow$  supprimer la ligne inutile en conservant le bon utilisateur. Pour cela se fier au « login » qui doit être le même que celui de l'annuaire régional - Enovacom
- Sélectionner la ligne du professionnel
- Cliquer sur & Modifier
	- o Vérifier que « Login » = « Identifiant SSO Externe » = « Login » annuaire régional Enovacom
	- $\circ$  Vérifier que le mail = mail pro annuaire régional Enovacom
	- o Etat du compte « Actif »
	- o Enregistrer
	- Cliquer sur **Profils de l'utilisateur** 
		- o Sélectionner le profil selon ses droits
			- Non membre RCP : Secrétaire, Interne, médecin qui ne vont pas en RCP
			- Membre RCP : médecin ou professionnel de santé qui vont en RCP
			- **IDEL** pharmaciens
			- ARC, IRC, TEC
			- Professionnels d'annonce non médicaux également IDEC et professionnel de PTA
			- o Enregistrer
- Cliquer sur > Habilitations du professionnel
	- o 3C TS X +/- PRC selon les besoins
	- c. Icône « Administration » puis « Groupes » si besoin de rattacher le professionnel à un GU
	- d. Icône « Réunions » pour ajouter le professionnel en tant que Membre d'une ou plusieurs RCP

### <span id="page-37-0"></span>6. Information du professionnel

Une fois la création du compte finalisée, envoyer un mail au professionnel pour l'informer.

*Vous nous avez sollicité pour un accès au Dossier Communicant de Cancérologie. Votre compte a été créé, pour vous connecter, rendez-vous sur le site <https://portail.telesantebretagne.org/> 1 - Cliquer sur "Authentification par identifiants"*

- *2 - Puis sur "Mot de passe oublié ?"*
- *3 - Saisir votre identifiant : prénom.nom et votre mail professionnel*
- *4 - Un mail pour configurer votre mot de passe va vous être envoyé (attention vérifier vos spams)*
	- *5 - Cliquer sur le lien pour configurer votre mot de passe*

Mail type accompagné du flyer d'utilisation du DCC